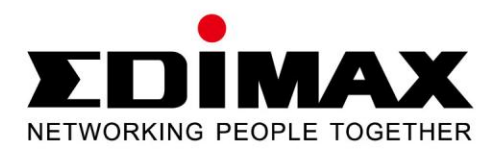

# **EW-7811UTC**

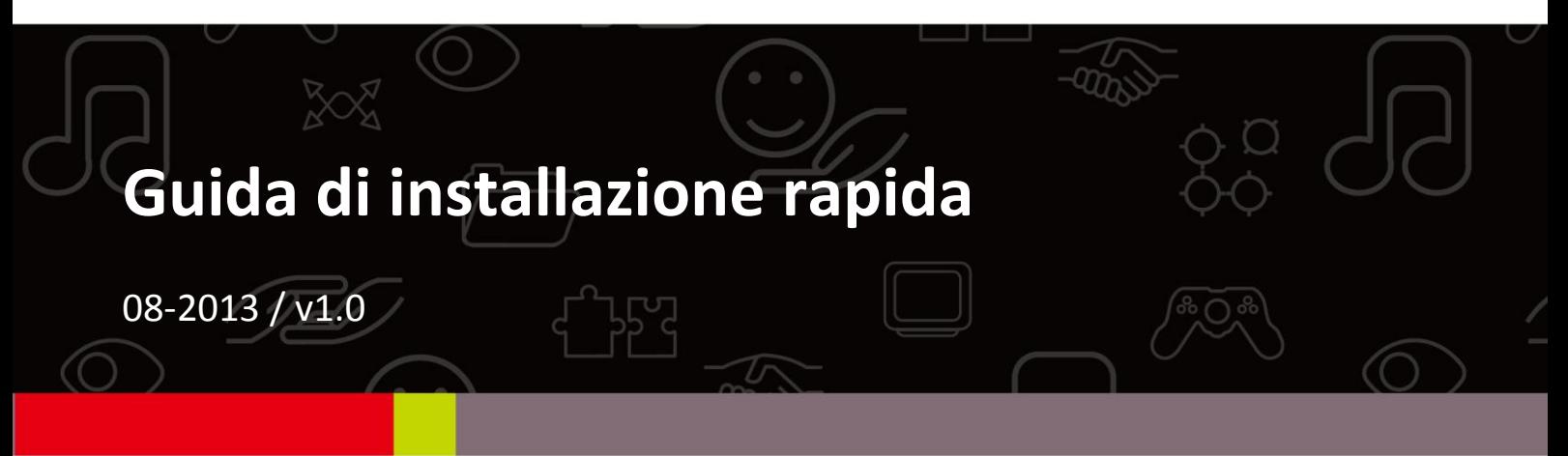

## **Contents**

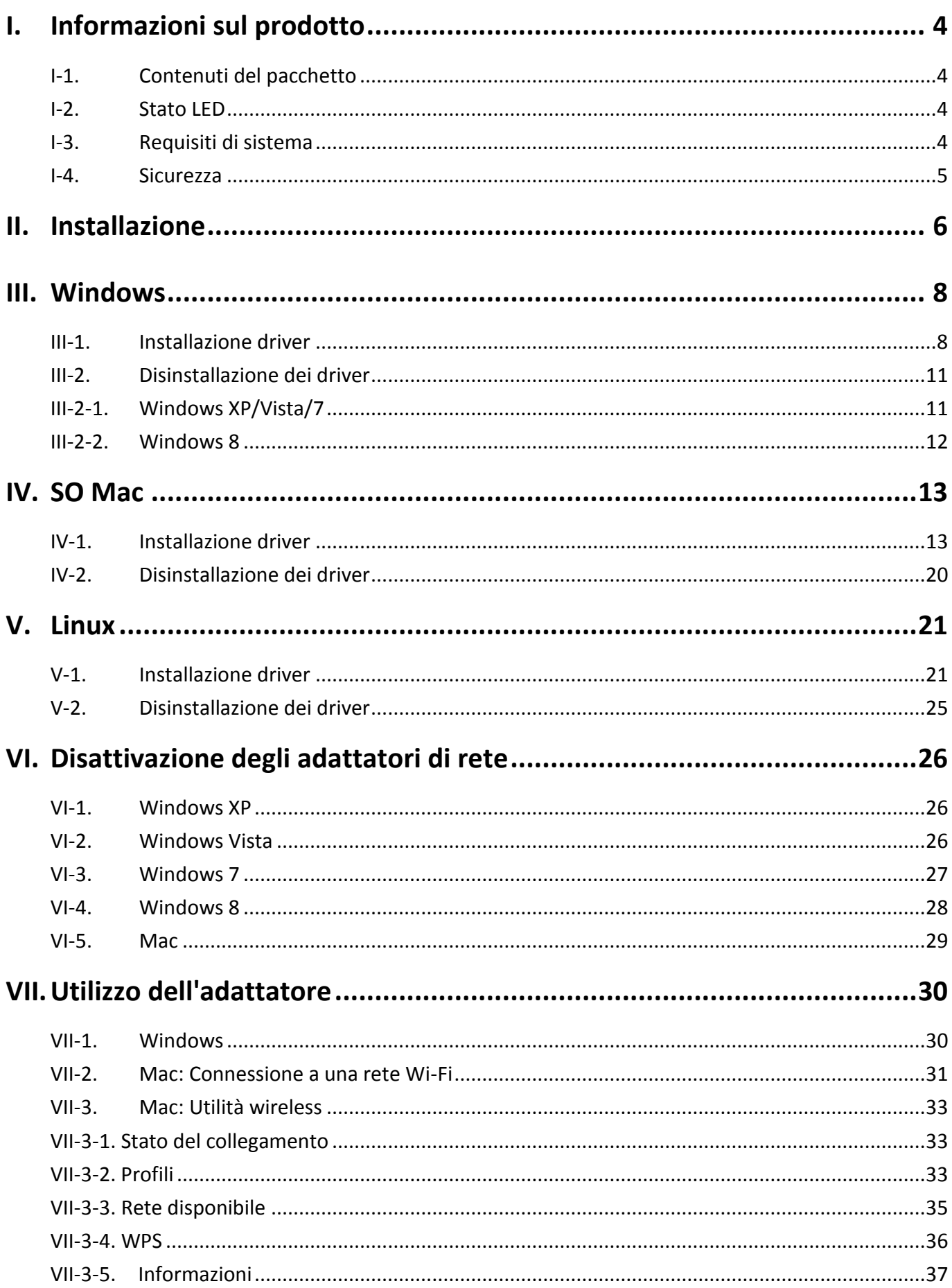

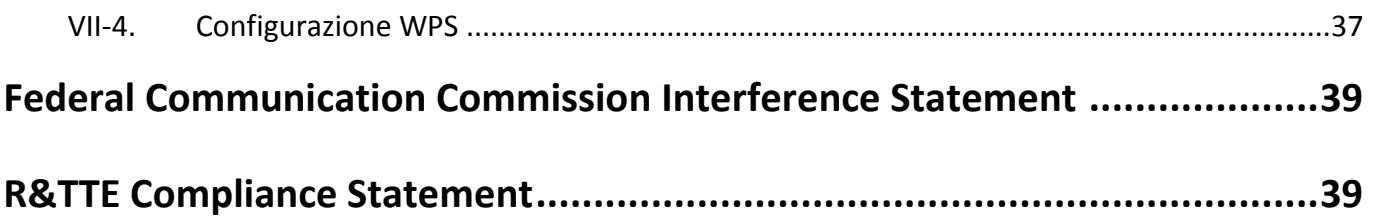

# <span id="page-3-0"></span>*I. Informazioni sul prodotto*

## <span id="page-3-1"></span>**I-1. Contenuti del pacchetto**

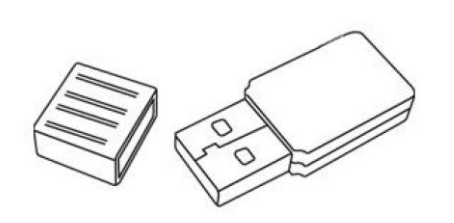

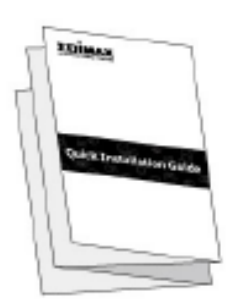

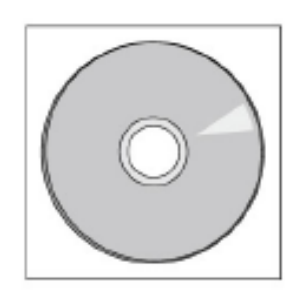

*EW-7811UTC Guida di avvio rapido CD-ROM*

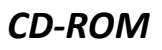

<span id="page-3-2"></span>**I-2. Stato LED**

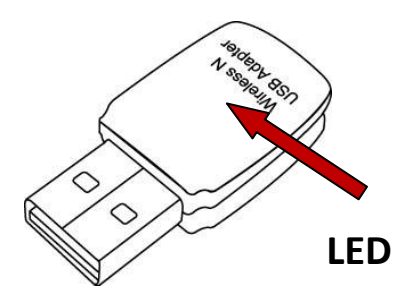

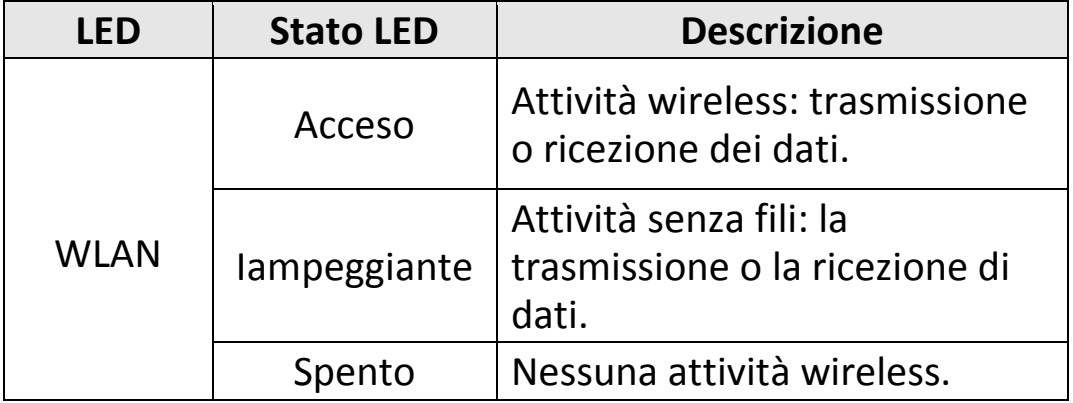

## <span id="page-3-3"></span>**I-3. Requisiti di sistema**

- Windows 2000/XP/Vista/7/8, Mac OS X 10.4 10.8, Linux
- Porta USB 2.0
- Hard Disk: 100MB
- Unità CD-ROM

#### <span id="page-4-0"></span>**I-4. Sicurezza**

Per garantire l'uso sicuro del dispositivo e la sicurezza degli utenti, leggere e attenersi alle seguenti istruzioni di sicurezza.

- **1.** L'adattatore wireless è progettato esclusivamente per l'uso interno; non posizionare l'unità di estensione wireless all'aria aperta.
- **2.** Non posizionare l'adattatore wireless in o nei pressi di luoghi caldi/umidi, come la cucina o il bagno.
- **3.** Non tirare nessuno dei cavi collegati con la forza; scollegarlo attentamente dall'adattatore wireless.
- **4.** L'adattatore wireless contiene parti piccole che risultano pericolose per bambini piccoli al di sotto dei 3 anni. Tenere l'adattatore wireless fuori dalla portata dei bambini.
- **5.** Non collocare l'adattatore wireless su carta, tessuto o altri materiali infiammabili. L'adattatore wireless si scalderà durante l'uso.
- **6.** Non vi sono parti riparabili dall'utente all'interno dell'adattatore wireless. Se si riscontrano problemi con l'adattatore wireless, contattare il rivenditore d'acquisto e chiedere assistenza.
- **7.** L'adattatore wireless è un dispositivo elettrico e, in quanto tale, se dovesse bagnarsi per qualsiasi ragione, interrompere immediatamente l'uso. Contattare un elettricista esperto per ricevere ulteriore assistenza.
- **8.** Se si sente odore di bruciato o si vede del fumo fuoriuscire dall'unità di estensione wireless, scollegare immediatamente l'unità di estensione, nella misura massima consentita dalla sicurezza. Rivolgersi al rivenditore d'acquisto per l'assistenza.

# <span id="page-5-0"></span>*II. Installazione*

**1.** Accendere il computer e inserire l'adattatore USB in una porta USB 2.0 disponibile del computer.

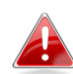

*Non esercitare mai la forza per inserire l'adattatore USB.*

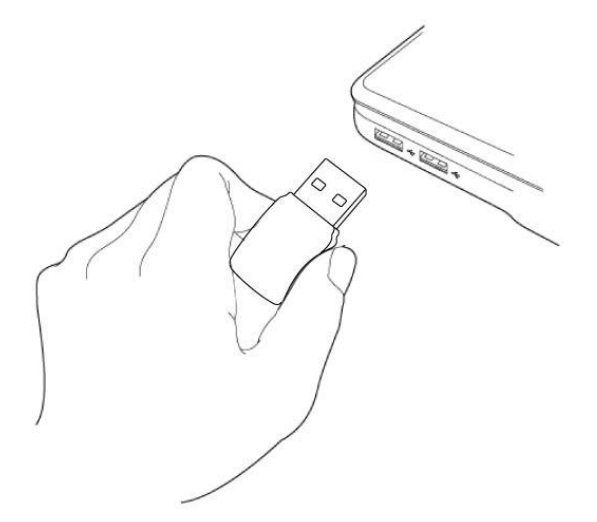

**2.** Se si apre la finestra dell'Installazione Guidata Hardware/Driver come illustrato a sinistra, fare clic su "Annulla" o "Chiudi".

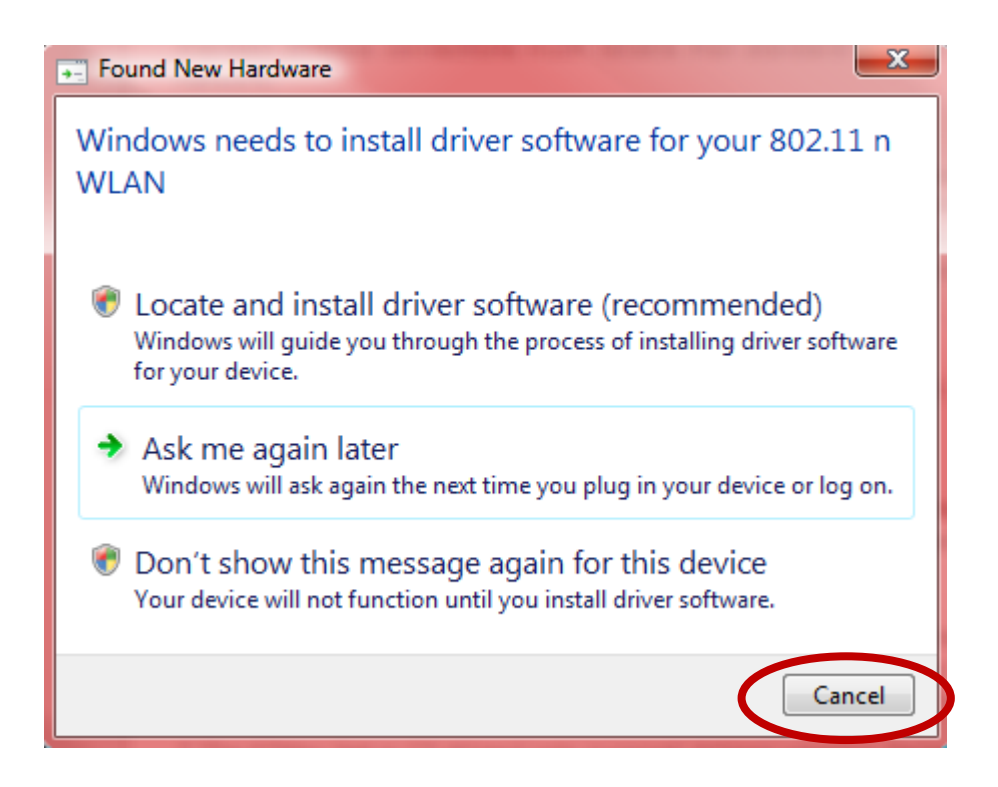

**3.** Inserire il CD-ROM in dotazione nell'unità CD del computer. Sfogliare i contenuti del CD-ROM e aprire la cartella "EW-7811UTC".

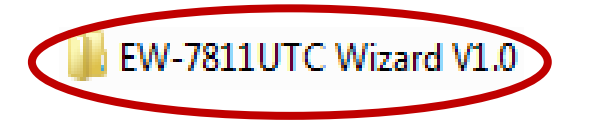

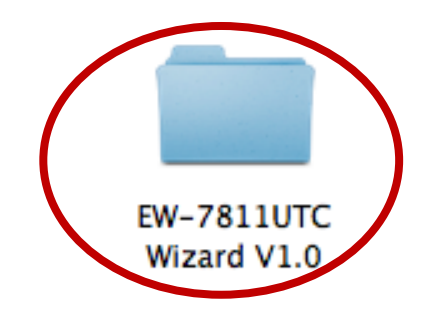

**4.** Gli utenti **Windows** devono aprire la cartella "Autorun"; gli utenti **Mac** devono aprire la cartella "Mac", quindi seguire le istruzioni relative al proprio sistema operativo nei seguenti capitoli. I driver Linux sono inclusi nella cartella "Linux".

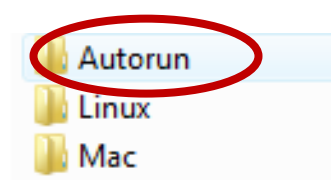

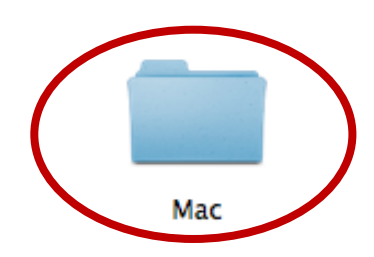

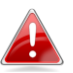

*Le istruzioni Linux non sono incluse.*

# <span id="page-7-0"></span>*III. Windows*

### <span id="page-7-1"></span>**III-1. Installazione driver**

**1.** Individuare e fare doppio clic sull'icona "Autorun.exe" per avviare la procedura di installazione guidata dei driver.

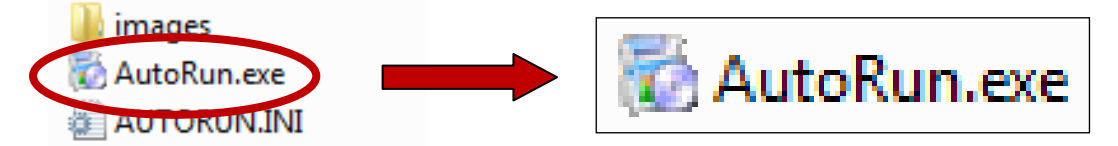

**2.** Fare clic sull'adattatore USB wireless EW-7811UTC per continuare.

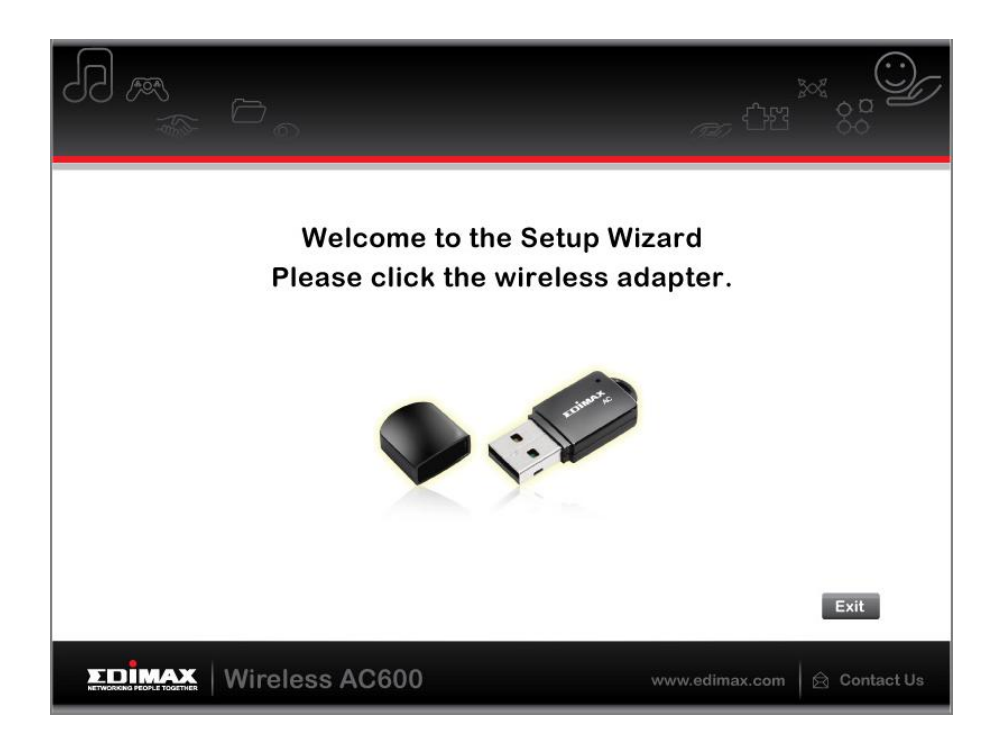

**3.** Fare clic su "Installa driver" per continuare.

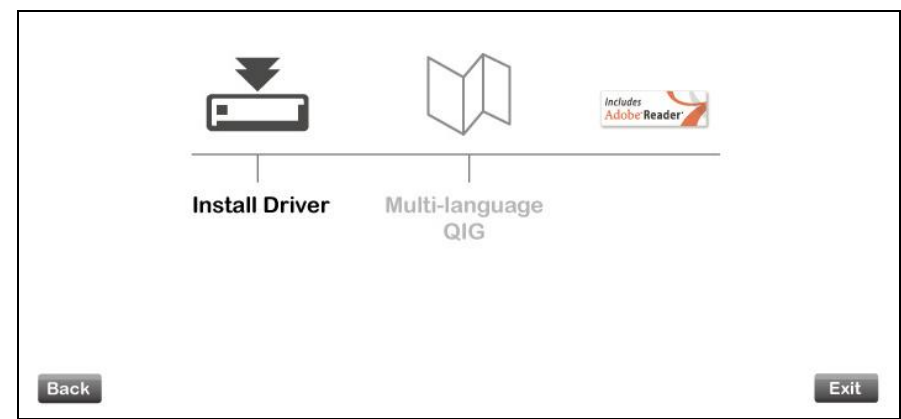

**4.** Attendere mentre la procedura di configurazione guidata si prepara a installare i driver.

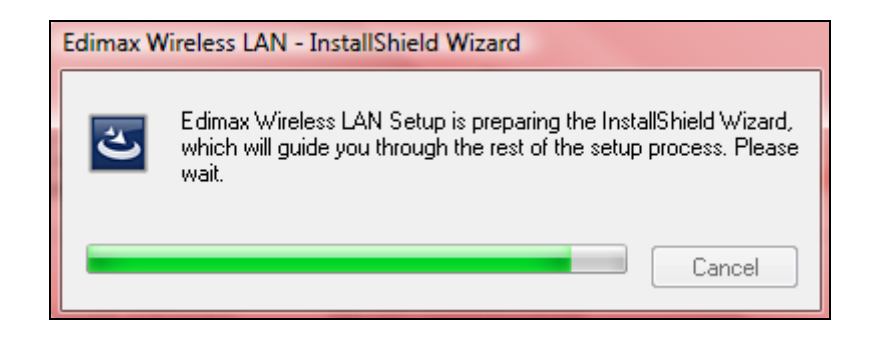

**5.** Cliccare "Avanti" per continuare.

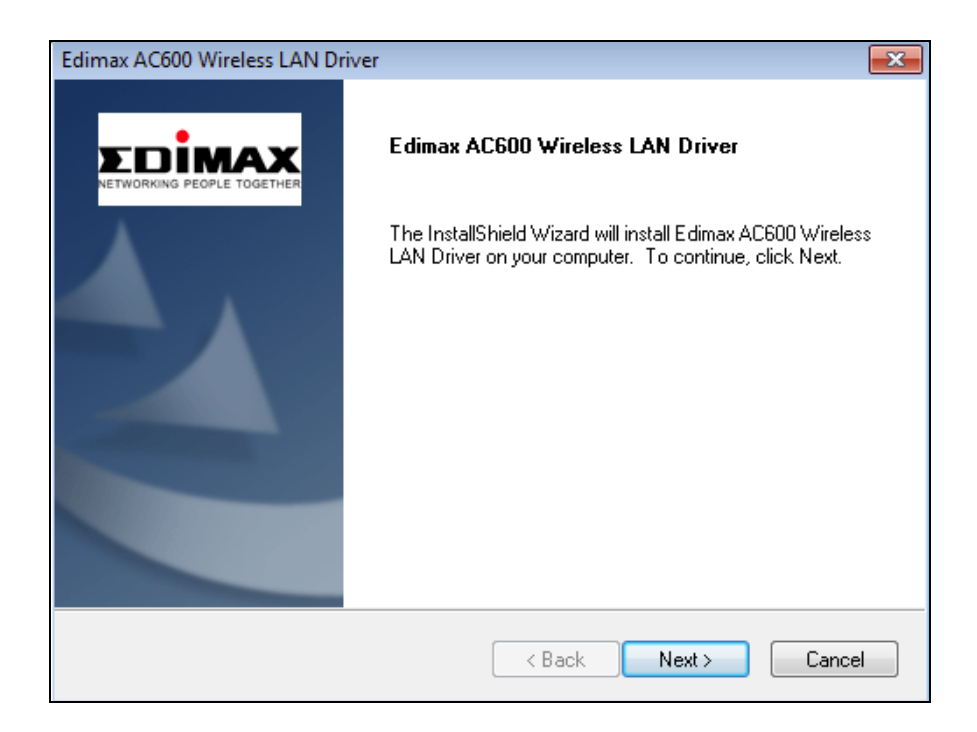

**6.** Fare clic su "Installa" per installare il driver.

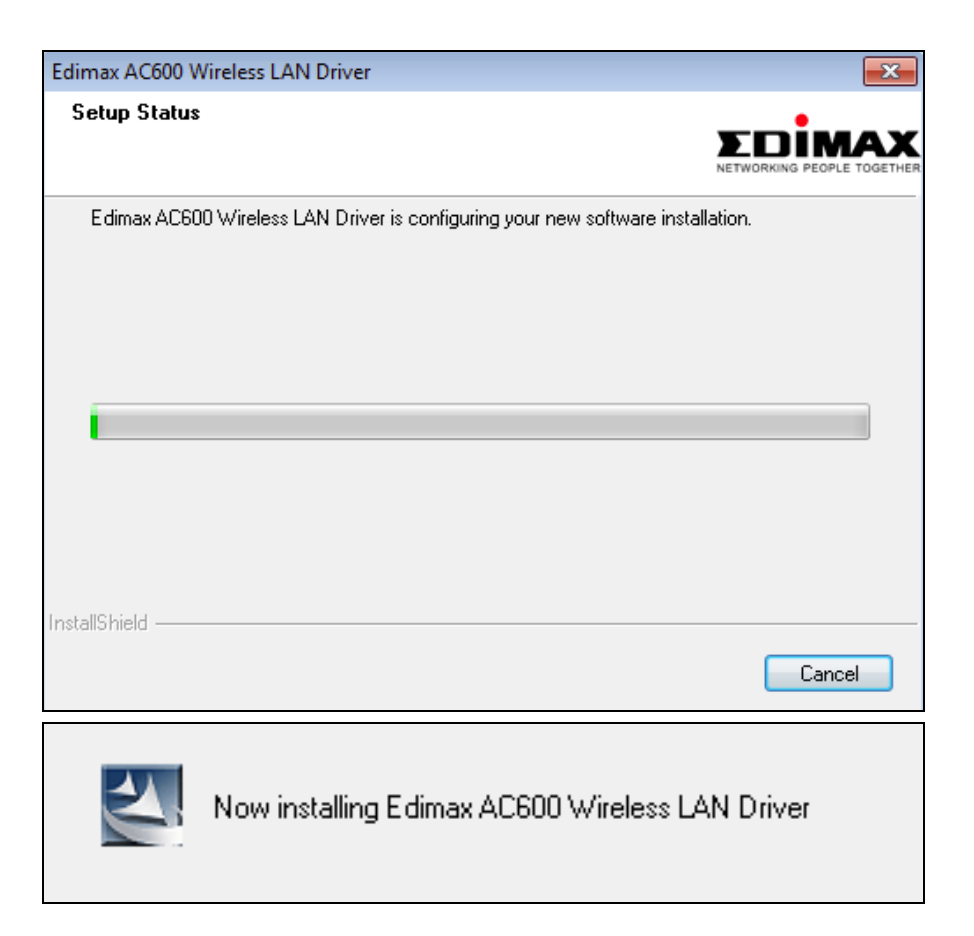

**7.** Quando l'installazione è completata, fare clic su "Fine".

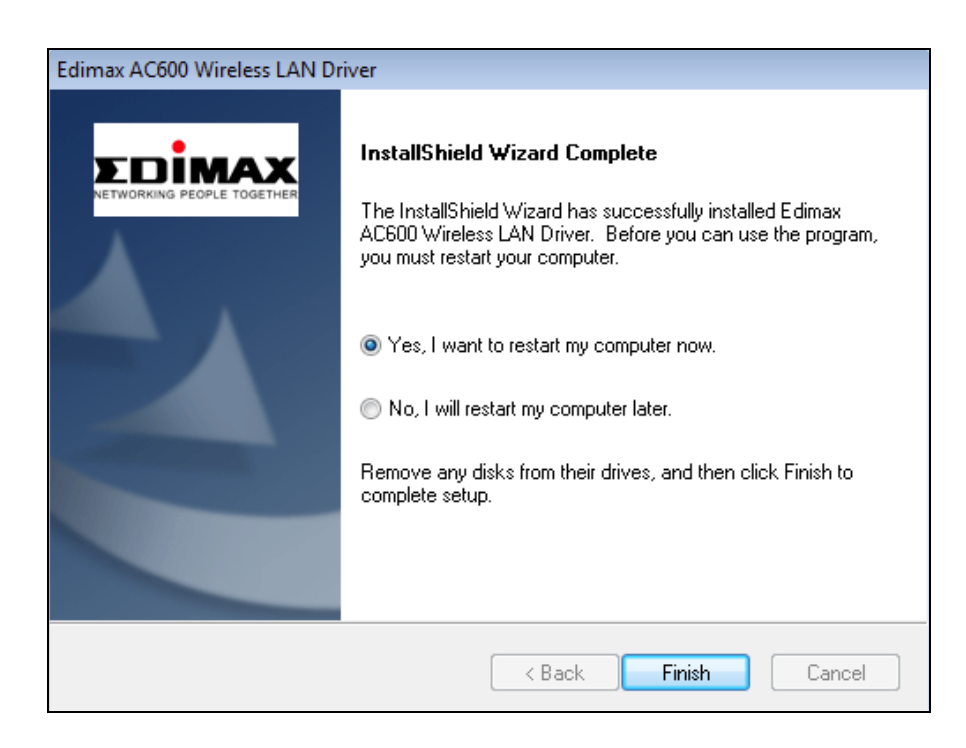

**8.** Fare clic su "Esci" per chiudere la procedura di configurazione guidata.

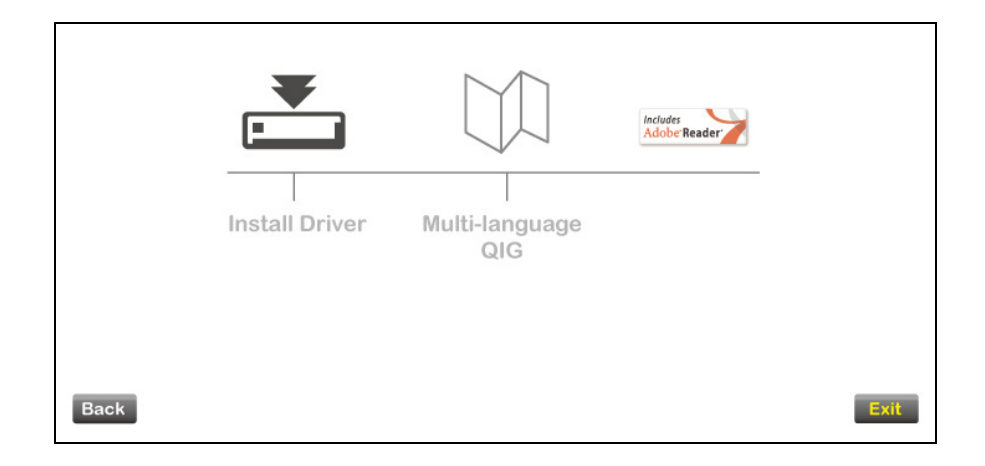

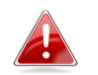

*Nel CD-ROM è inclusa anche la Guida di avvio rapido multilingue. Per aprirla, fare clic su "Guida di avvio rapido multilingue".*

- **9.**Disattivare tutti gli altri adattatori wireless come descritto in **V. Disattivazione degli adattatori di rete.** Quindi, gli utenti Windows possono connettersi a una rete Wi-Fi disponibile come al solito. Per istruzioni, fare riferimento a **VI. Utilizzo dell'adattatore.**
- <span id="page-10-0"></span>**III-2. Disinstallazione dei driver**
- <span id="page-10-1"></span>**III-2-1. Windows XP/Vista/7**
- **1.** Andare su **Start > Programmi > LAN Edimax Wireless > Disinstalla**

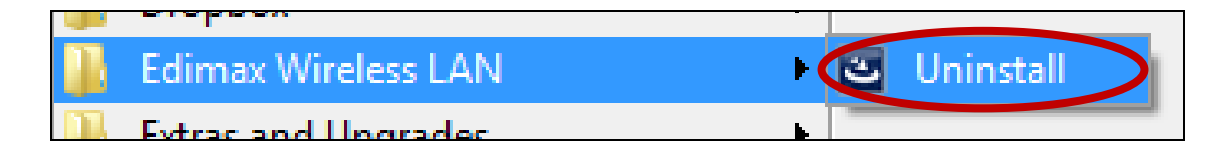

**2.** Seguire le istruzioni su schermo. Una procedura di installazione guidata vi guiderà attraverso la procedura.

## <span id="page-11-0"></span>**III-2-2. Windows 8**

**1.** Fare clic con il tasto destro in qualsiasi punto della schermata "Start", quindi fare clic sull'icona "Tutte le app" nell'angolo in basso a destra.

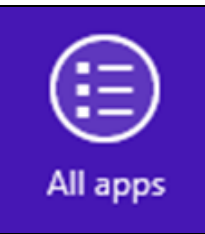

**2.** Trovare la categoria LAN Edimax Wireless, selezionare "Disinstalla" e seguire le istruzioni su schermo.

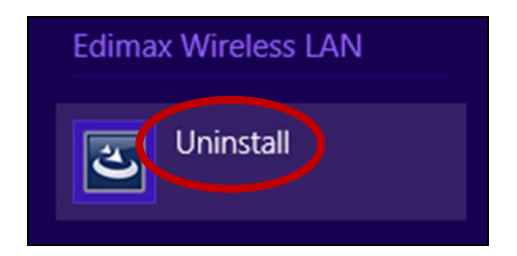

# <span id="page-12-0"></span>*IV. SO Mac*

#### <span id="page-12-1"></span>**IV-1. Installazione driver**

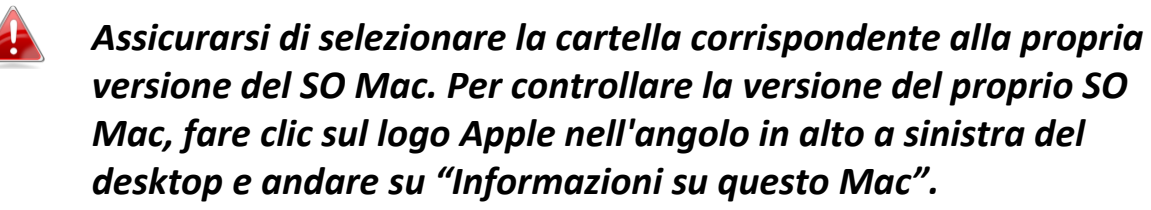

**1.** Aprire la cartella "Wlan\_11ac\_USB…" corrispondente alla propria versione del SO Mac X (10.4 - 10.8) e fare doppio clic sul file "Installer.pkg" per aprire la procedura guidata di installazione del driver.

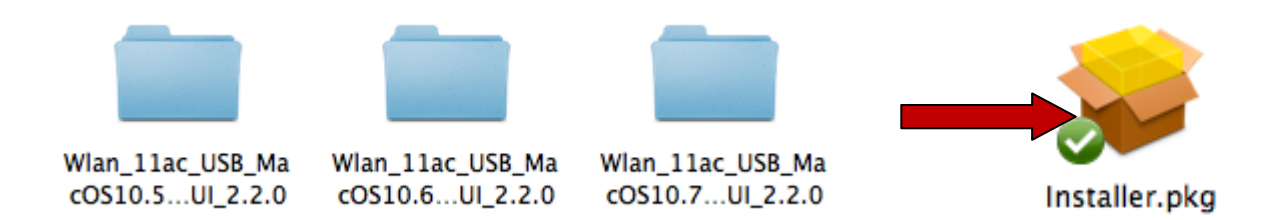

**2.** Fare clic su "Continua" per passare al punto successivo.

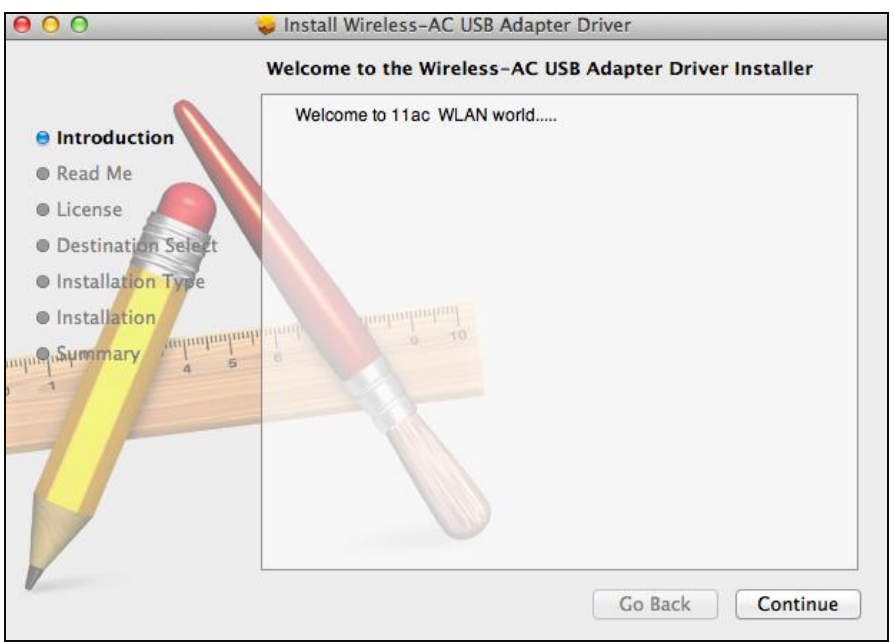

**3.** La schermata successiva visualizza informazioni importanti, si prega di leggerla attentamente (dopo che viene installato il driver, è necessario abilitare l'adattatore wireless in "Preferenze di sistema  $\rightarrow$  Rete". È possibile fare clic su "Stampa" o "Salva" per stampare/salvare le informazioni, se necessario, altrimenti le istruzioni vengono ripetute in **Passo.** 13) Fare clic su "Continua" quando si è pronti per procedere.

## *Se si possiede già una versione precedente del software installata sul computer, si prega di disinstallarla prima di procedere.*

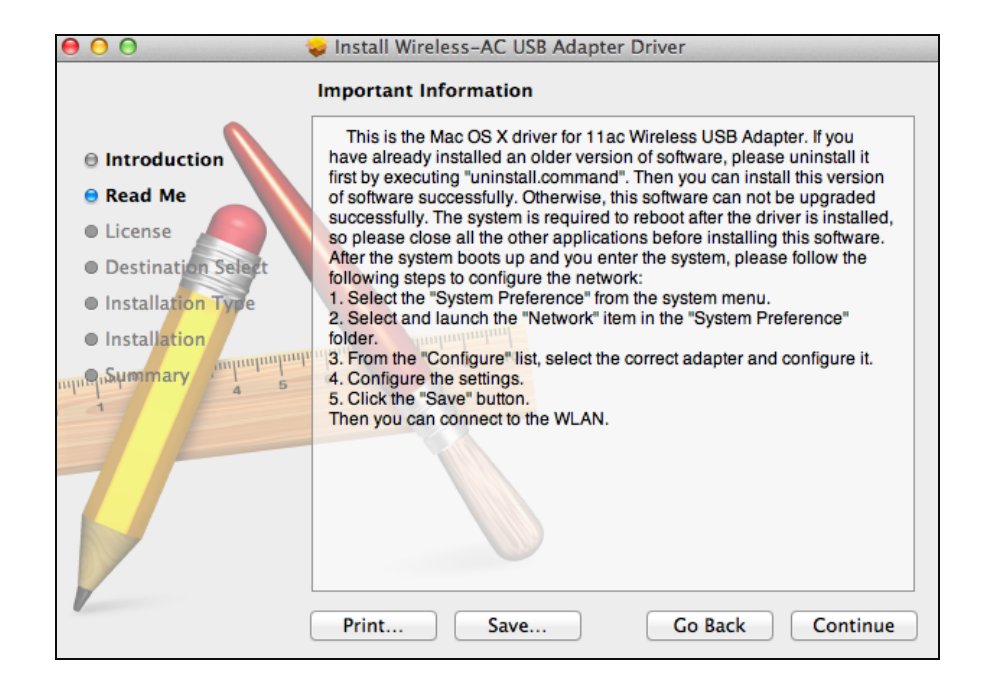

**4.** Selezionare una lingua (la lingua predefinita è l'inglese) e fare clic su "Continua" per installare il driver.

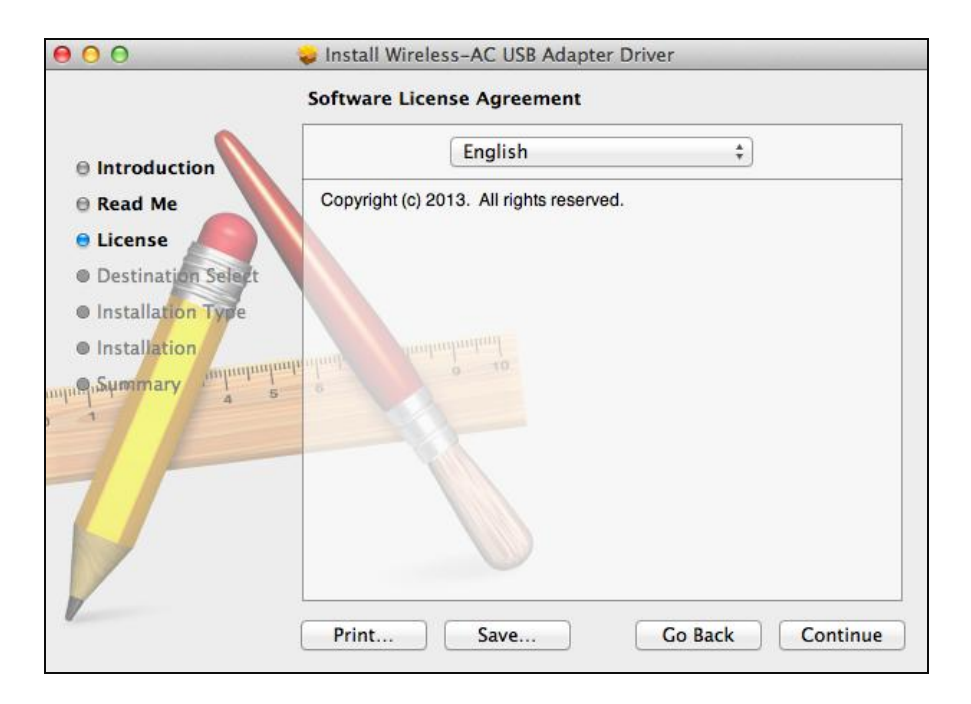

**5.** Per leggere la licenza del software fare clic su "Leggi licenza" e quindi fare clic su "Accetto" per confermare l'accettazione dei termini. È necessario accettare i termini per proseguire con l'installazione del software.

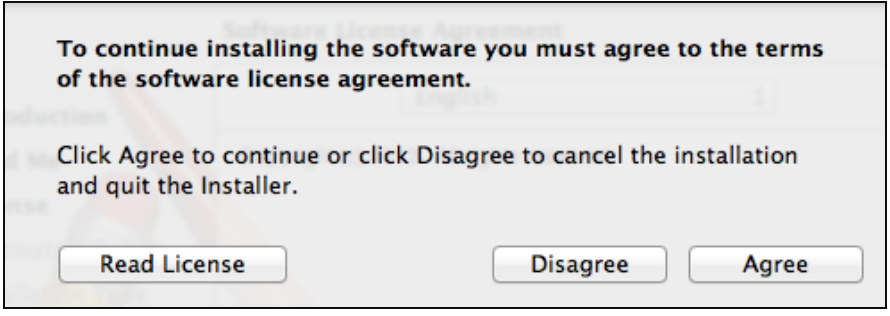

**6.** Se richiesto, selezionare per quale utente installare il software e fare clic su "Continua".

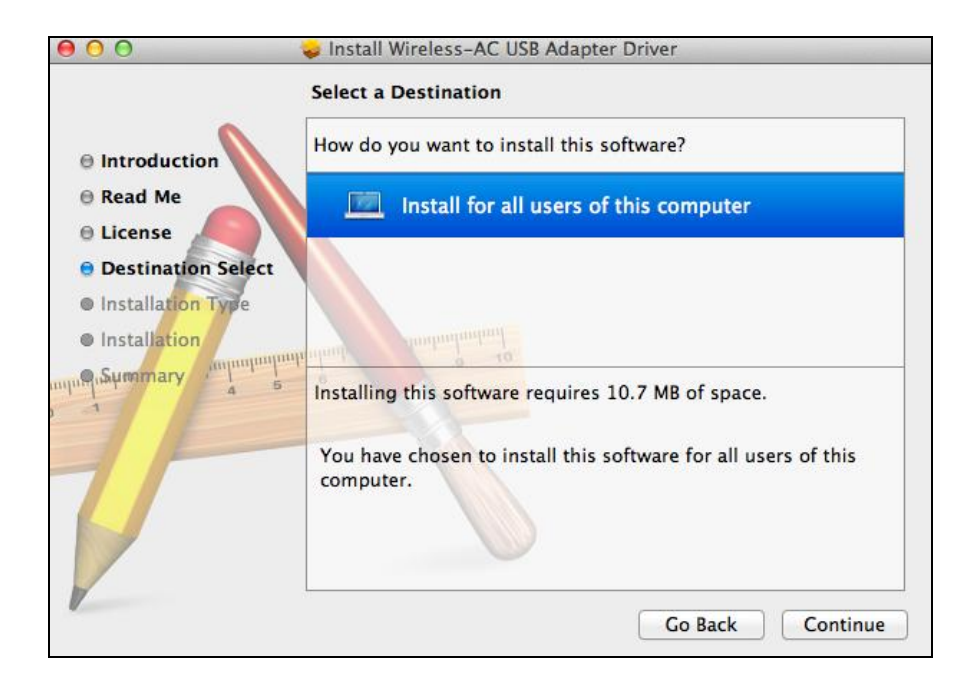

**7.** Fare clic su "Installa" per installare il driver.

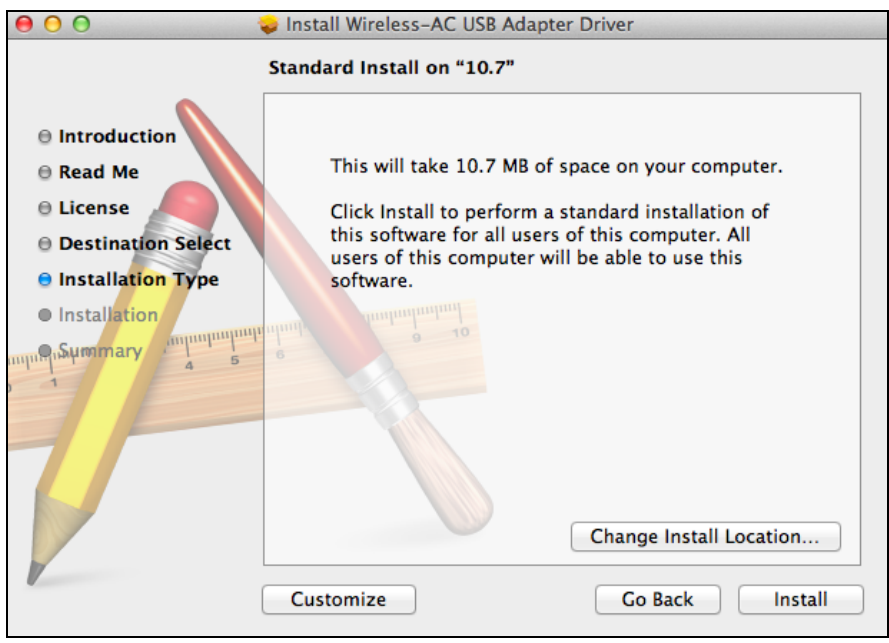

**8.** Potrebbe essere richiesto di inserire la propria password di sistema/amministratore prima che possa iniziare l'installazione. Inserire la password e fare clic su "Installa software".

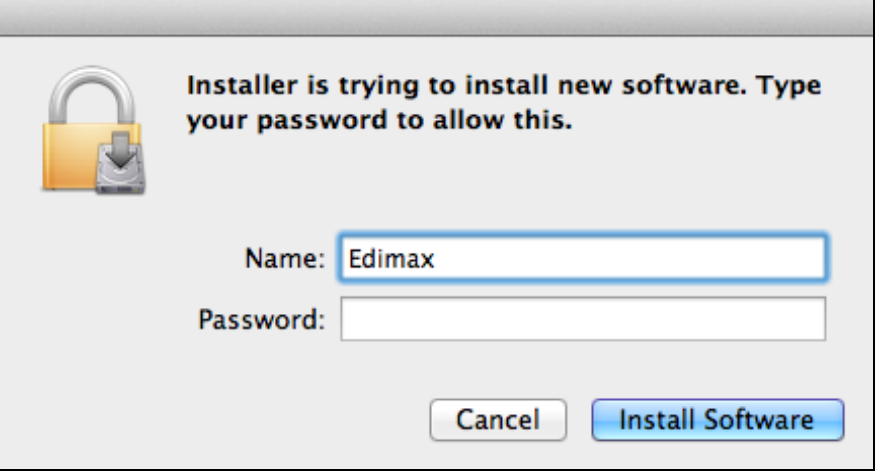

**9.** Dopo il completamento dell'installazione sarà richiesto di riavviare il computer. Fare clic su "Continua installazione" per procedere.

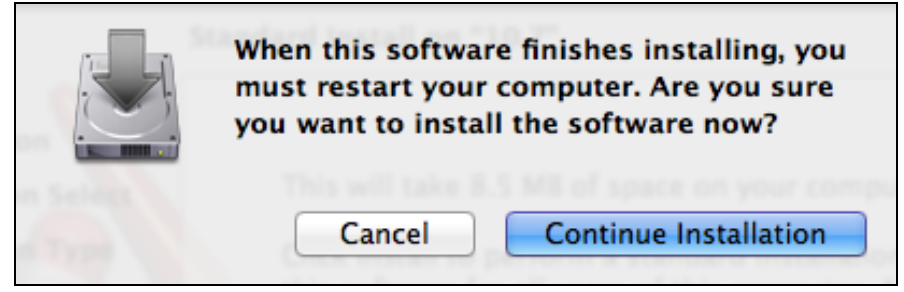

## **10.** Attendere mentre l'installazione del driver è in corso.

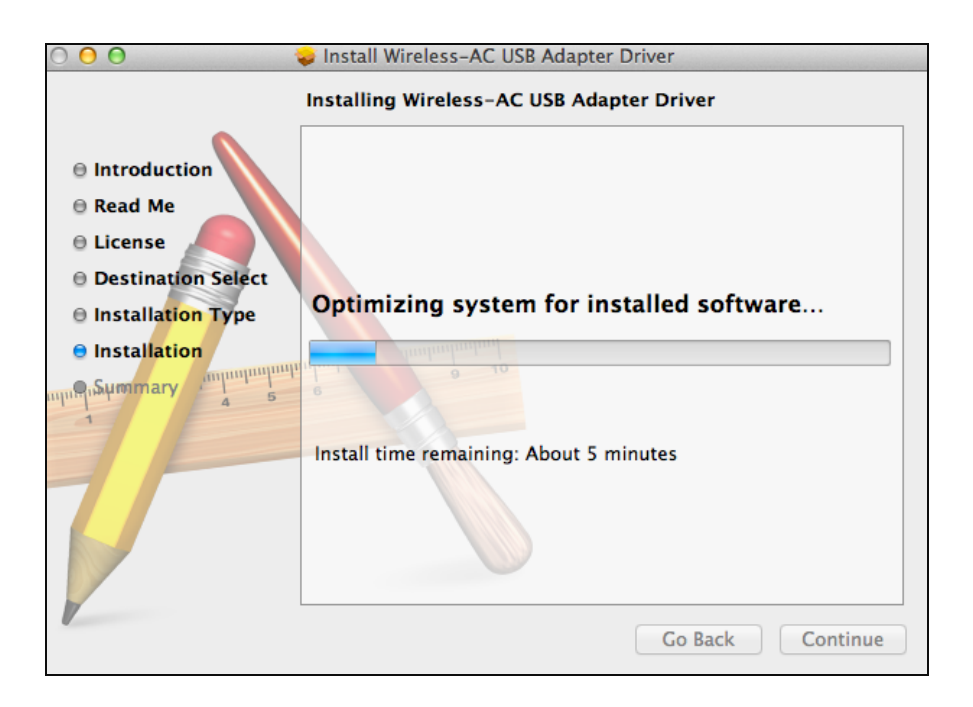

**11.** Una volta completata l'installazione, verrà visualizzata la seguente schermata per indicare che "L'installazione è stata eseguita con successo". Fare clic su "Riavvia" per riavviare il computer.

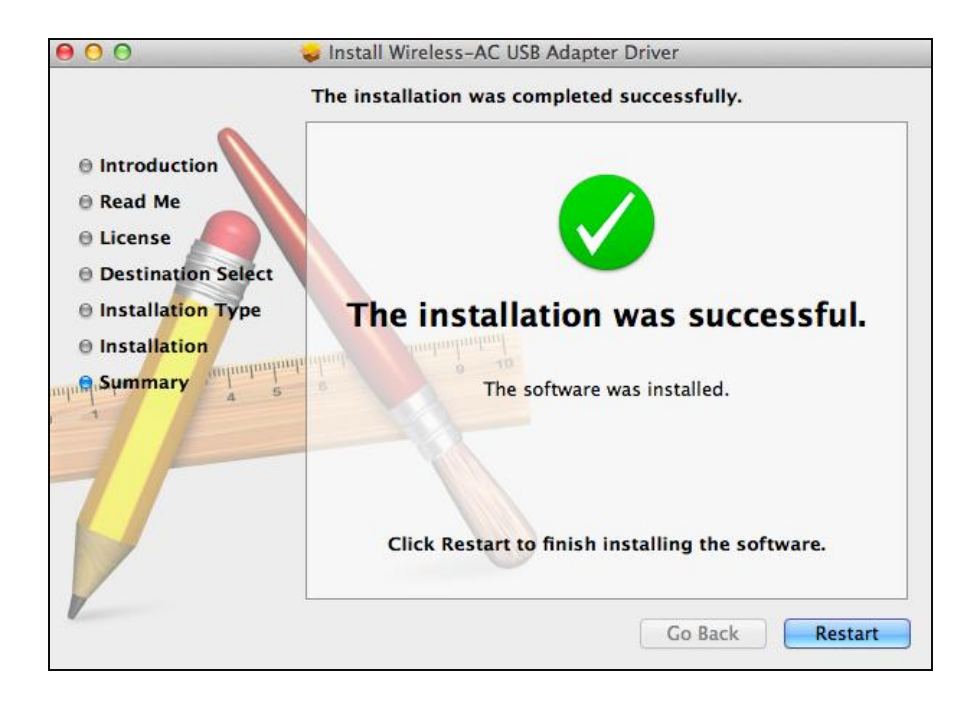

**12.** Quando l'adattatore è collegato al computer (dopo il riavvio del sistema), l'utilità wireless si aprirà automaticamente. Tuttavia, se viene visualizzato l'avviso sottostante, è necessario attivare l'adattatore in

"Preferenze di sistema  $\rightarrow$  Rete" come descritto in precedenza in **IV-1. Installazione del driver** Passo 4.

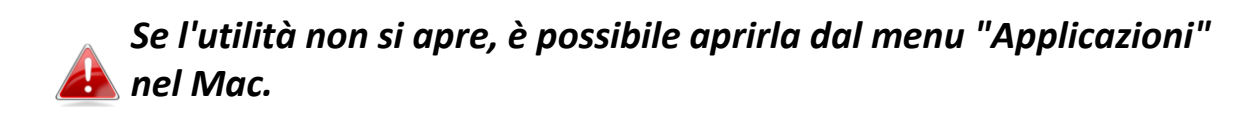

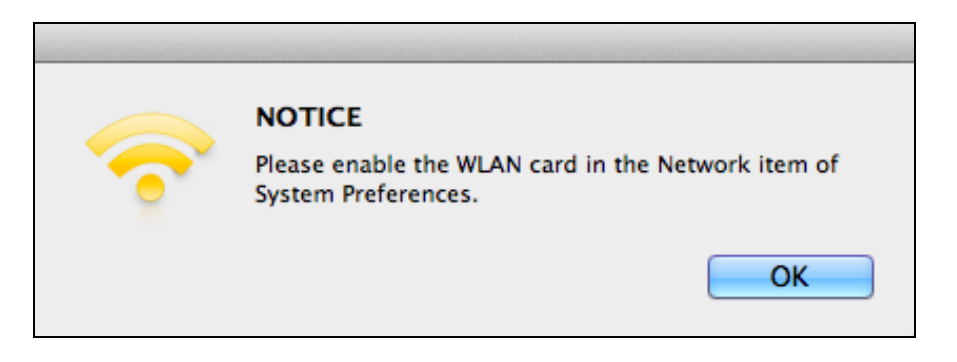

**13.** Andare su "Preferenze di sistema  $\rightarrow$  Rete" e verrà visualizzata una finestra a comparsa a indicare il rilevamento di una nuova interfaccia. Fare clic su "OK" per chiudere la finestra e quindi fare clic su "Applica" nell'angolo in basso a destra del pannello "Rete".

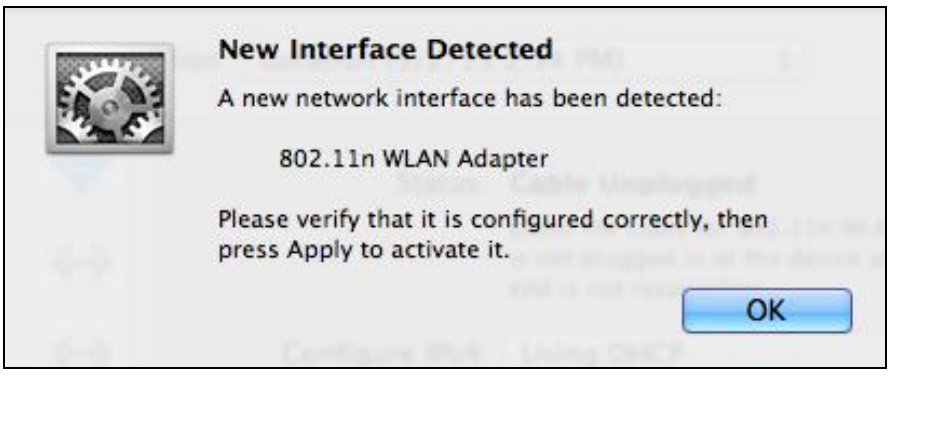

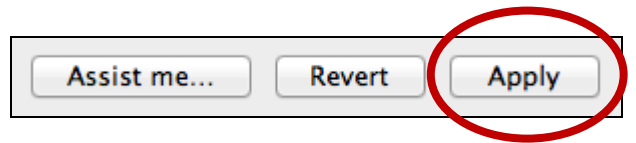

**14.** Quindi, disattivare qualsiasi altro adattatore wireless come descritto in **VI. Disattivazione degli adattatori di rete.** Successivamente, gli utenti Mac possono connettersi a una rete Wi-Fi utilizzando il software dell'utilità in dotazione. Per istruzioni, fare riferimento a **VII. Utilizzo dell'adattatore.**

#### <span id="page-19-0"></span>**IV-2. Disinstallazione dei driver**

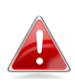

*Assicurarsi di selezionare la cartella corrispondente alla propria versione del SO Mac. Per controllare la versione del proprio SO Mac, fare clic sul logo Apple nell'angolo in alto a sinistra del desktop e andare su "Informazioni su questo Mac".*

**1.** Aprire la cartella "Wlan\_11ac\_USB…" per la propria versione del SO Mac X (10.4 - 10.8).

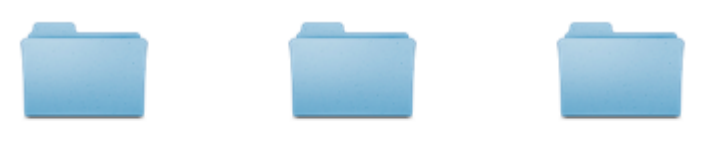

Wlan\_11ac\_USB\_Ma cOS10.5...UI\_2.2.0

Wlan\_11ac\_USB\_Ma cOS10.6...UI\_2.2.0

Wlan\_11ac\_USB\_Ma cOS10.7...UI\_2.2.0

**2.** Fare doppio clic sul file "Uninstall.command" e seguire le istruzioni su schermo.

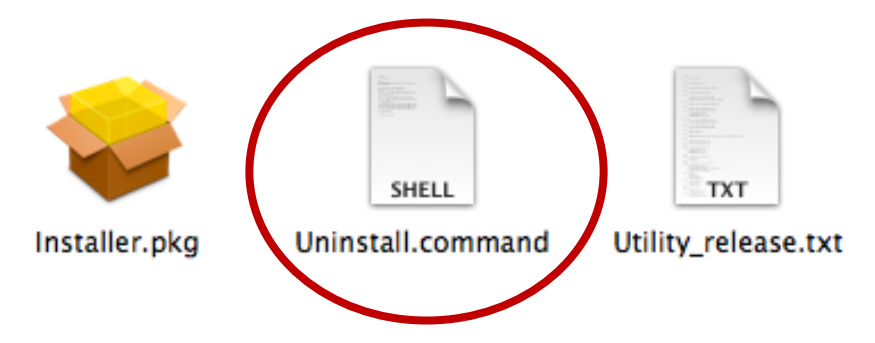

# <span id="page-20-0"></span>*V. Linux*

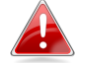

*Le seguenti istruzioni sono un esempio di configurazione Linux con Ubuntu 12.04. La procedura potrebbe variare a seconda del sistema operativo.*

<span id="page-20-1"></span>**V-1. Installazione driver**

*È necessaria una connessione Internet attiva per l'installazione del driver Linux.*

- **1.** Assicurarsi che il computer sia connesso a Internet.
- **2.** Fare clic su "Dash Home" e quindi digitare "terminale". Fare clic sull'icona "terminale".

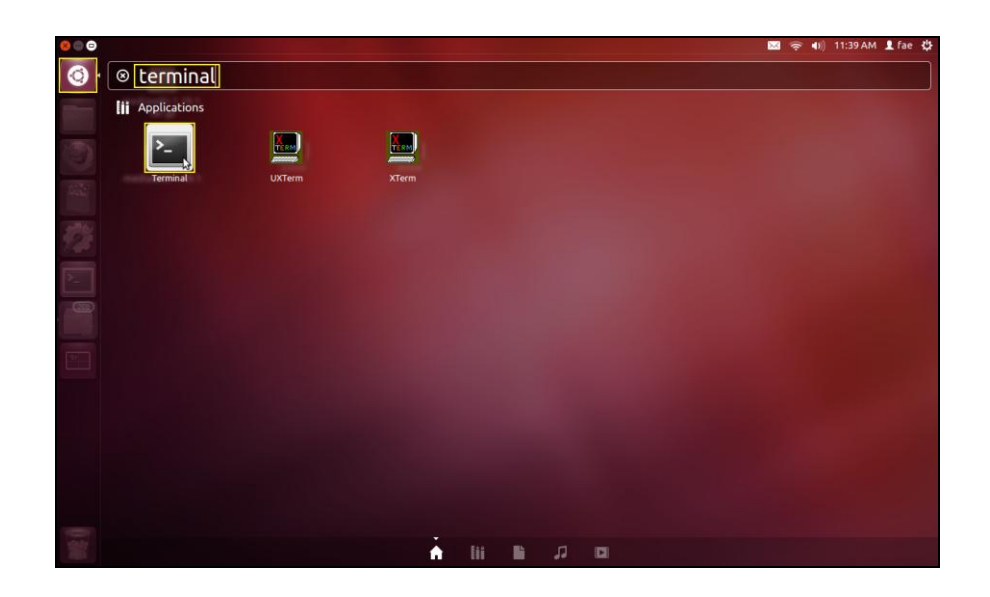

**3.** Eseguire il comando sottostante per scaricare il pacchetto necessario per creare il driver.

#### **sudo apt-get install build-essential**

Digitare la password per l'amministratore e quindi digitare **"y"** per installare il pacchetto gcc.

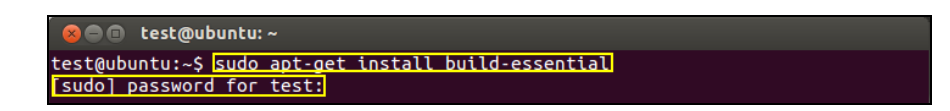

**4.** Passare alla directory "Home" e digitare il comando sottostante (dove "test" è il proprio nome utente di accesso):

**cd /home/test**

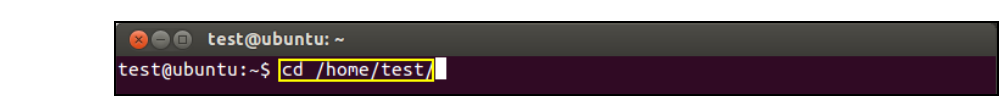

**5.** Estrarre il driver utilizzando il comando sottostante:

**tar vxf 2011\_0427\_RT3572\_Linux\_STA\_v.2.5.0.0.DP.bz2**

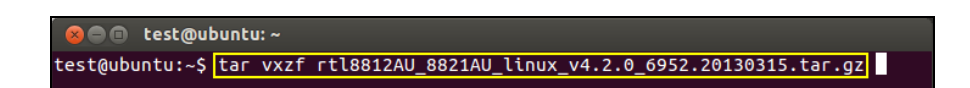

**6.** Controllare il file estratto con il comando "Is":

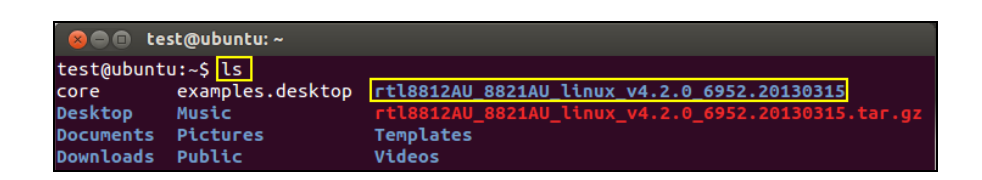

**7.** Passare alla cartella del driver ed eseguire il comando sottostante:

### **cd rtl8812AU\_8821AU\_linux\_v4.2.0\_6952.20130315**

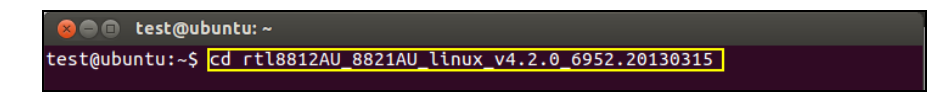

**8.** Creare il driver. Eseguire il comando sottostante e quindi immettere la password.

**sudo make**

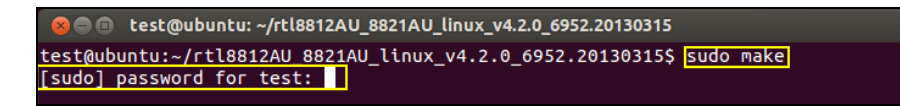

**9.** Eseguire il comando sottostante per caricare il driver:

#### **sudo insmod os/linux/rt3572sta.ko**

**a** @ test@ubuntu: ~/rtl8812AU\_8821AU\_linux\_v4.2.0\_6952.20130315 test@ubuntu:~/rtl8812AU\_8821AU\_linux\_v4.2.0\_6952.20130315\$ sudo insmod 8821au.ko

**10.** Collegare l'EW-7811UTC al computer e riavviare Ubuntu.

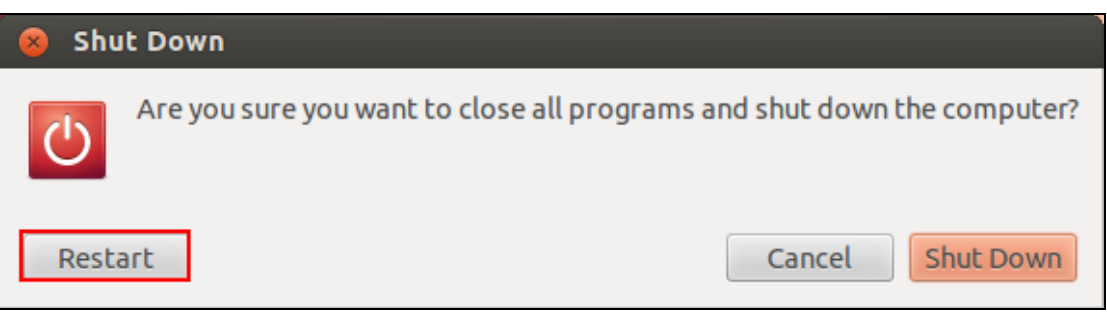

11. Al riavvio di Ubuntu, fare clic su "Dash Home" e quindi digitare "rete". Fare clic sull'icona della "rete" come di seguito.

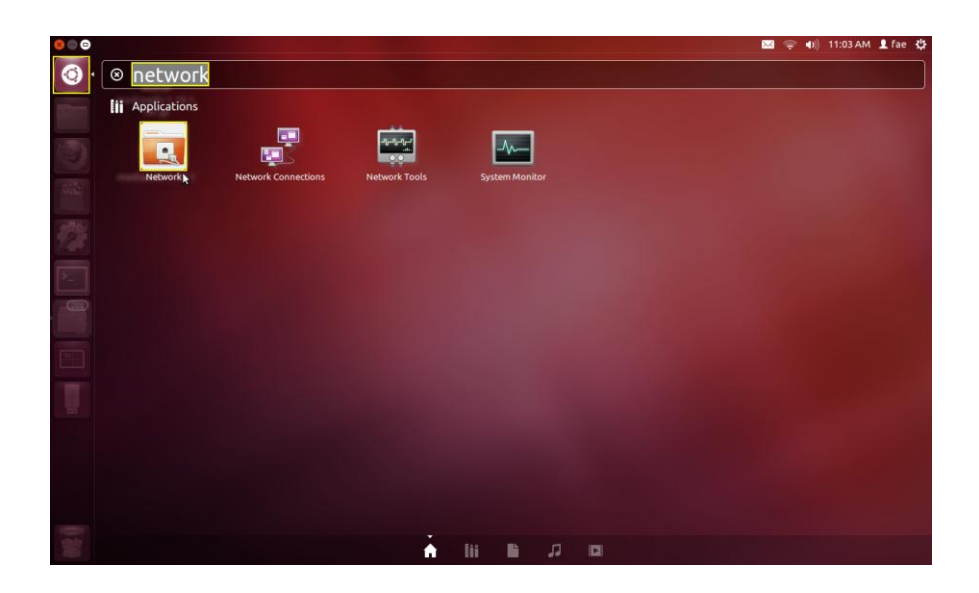

**12.** Fare clic su "Wireless" e quindi fare clic sull'icona per aprire il menu a discesa etichettato con "Nome della rete". Selezionare la rete alla quale si desidera connettersi e inserire le informazioni di sicurezza necessarie.

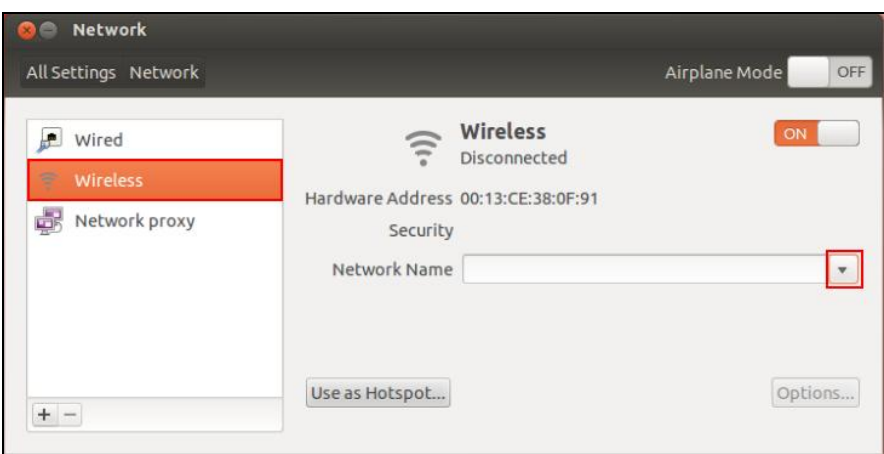

**13.** Fare clic su "Wireless" e quindi fare clic sull'icona per aprire il menu a discesa etichettato con "Nome della rete". Selezionare la rete alla quale si desidera connettersi e inserire le informazioni di sicurezza necessarie.

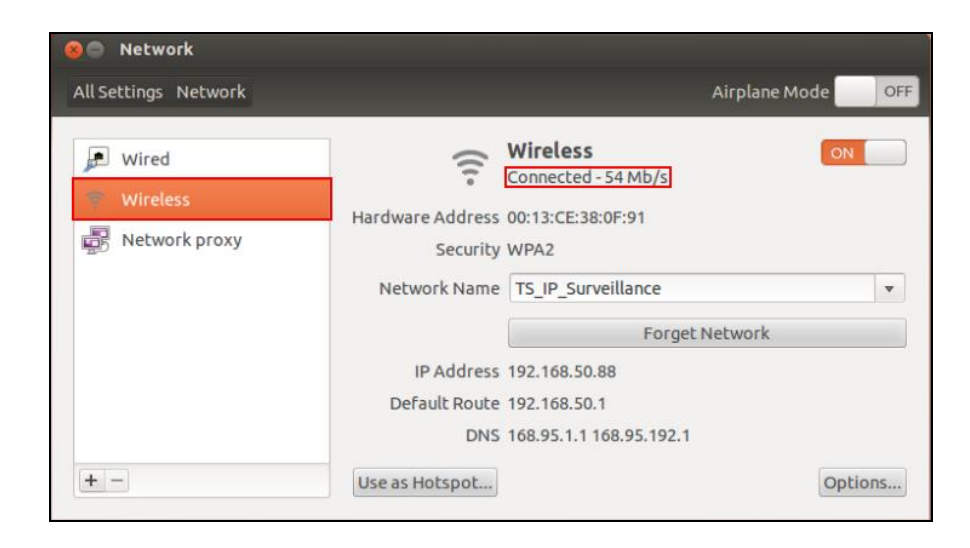

## <span id="page-24-0"></span>**V-2. Disinstallazione dei driver**

**1.** Fare clic su "Dash Home" e quindi digitare "terminale". Fare clic sull'icona "terminale".

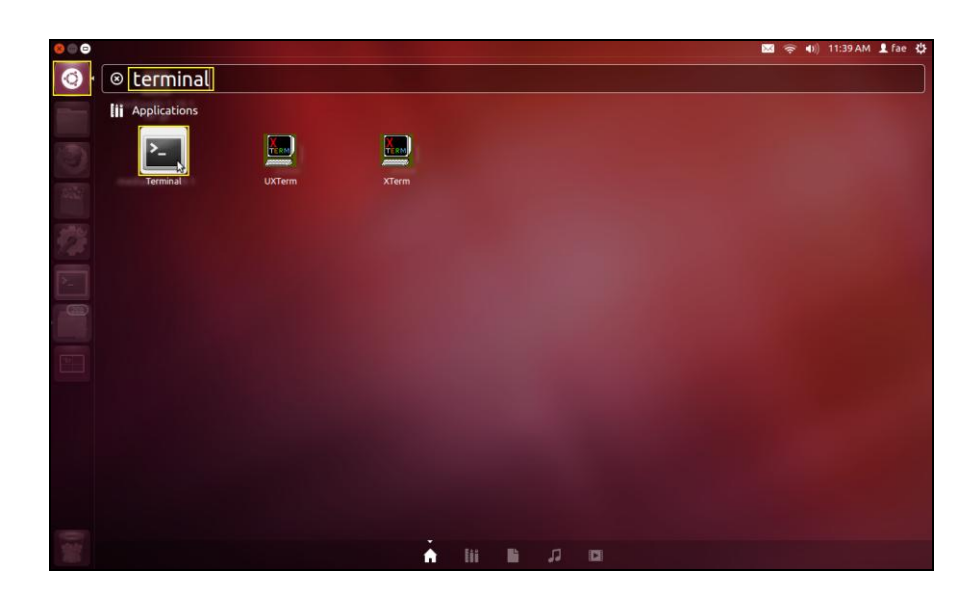

**2.** Passare alla directory:

## **cd /home/test/rtl8812AU\_8821AU\_linux\_v4.2.0\_6952.20130315/**

**3.** Eseguire il seguente comando per disinstallare il driver:

### **sudo make clean**

# <span id="page-25-0"></span>*VI. Disattivazione degli adattatori di rete*

Per assicurarsi che l'adattatore USB wireless possa funzionare correttamente, si consiglia di disattivare qualsiasi altro adattatore di rete wireless esistente installato sul computer. Se non siete sicuri come fare, consultate il manuale d'uso per il computer o seguite le istruzioni di seguito.

#### <span id="page-25-1"></span>**VI-1. Windows XP**

Andare su **Start > Panello di controllo > Connessioni di rete.** Fare clic con il tasto destro sull'adattatore wireless e quindi selezionare "**Disattiva"**.

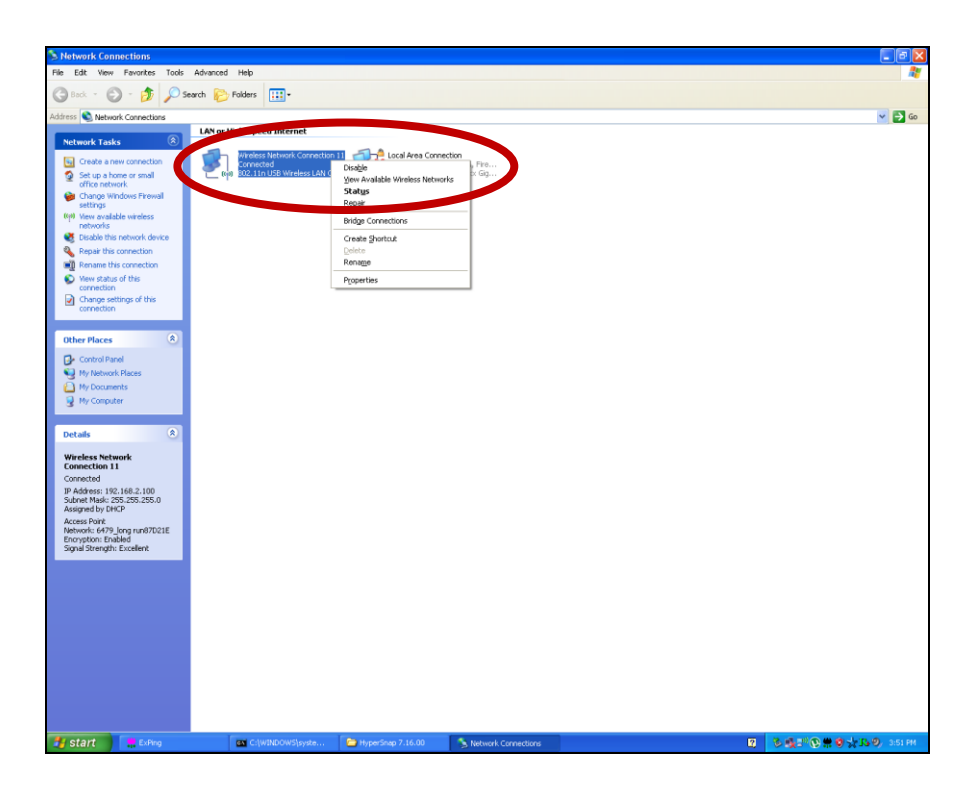

### <span id="page-25-2"></span>**VI-2. Windows Vista**

Andare su **Start > Pannello di controllo.** Cliccare su **Visualizza stato e attività di rete > Visualizza stato** e cliccare su **Disattiva.**

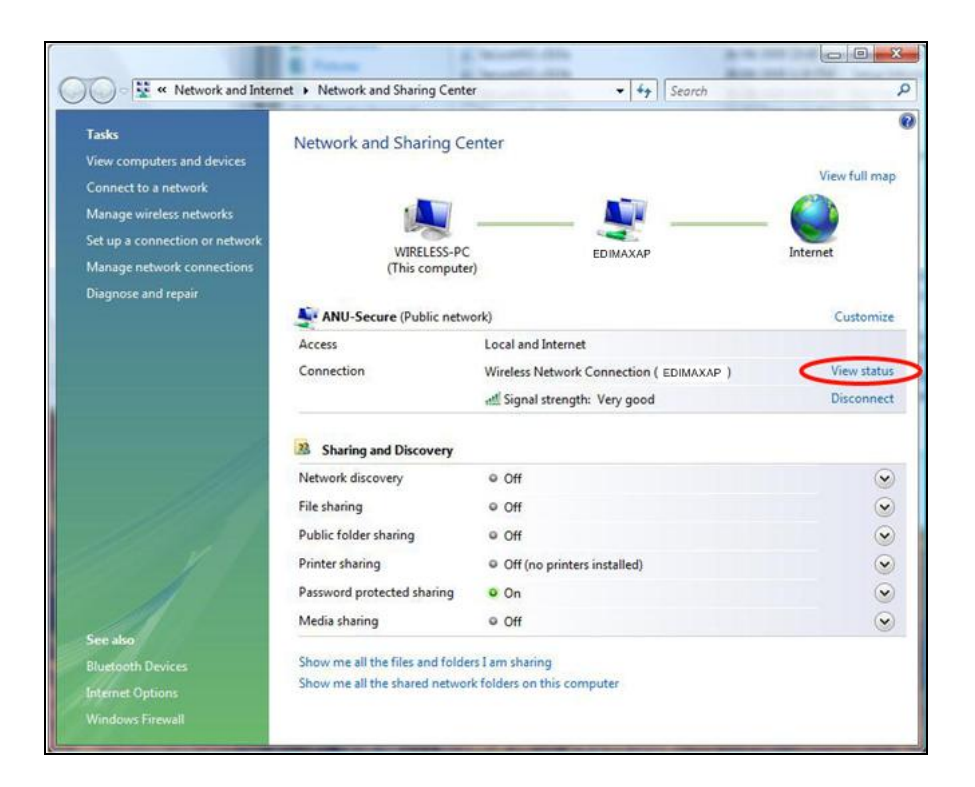

#### <span id="page-26-0"></span>**VI-3. Windows 7**

Andare su **Start > Pannello di controllo.** Cliccare su **Visualizza stato e attività di rete > Connessione di rete wireless** e cliccare su **Disattiva.**

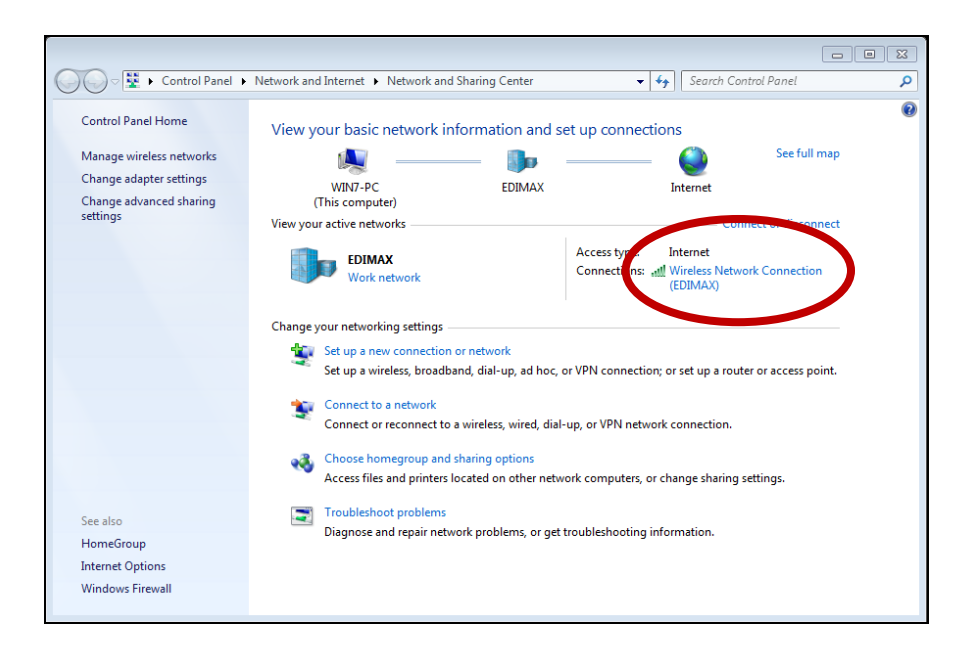

#### <span id="page-27-0"></span>**VI-4. Windows 8**

- **1.** Passare alla modalità desktop cliccando sul cursore in basso a sinistra della schermata Start di Windows 8. Quindi andare in **Esplora file >** (con il tasto destro) **Rete > Proprietà > Modifica impostazioni dell'adattatore.**
- **2.** Fare clic con il tasto destro sull'adattatore wireless, selezionare "**Proprietà**" quindi "**Disattiva**".

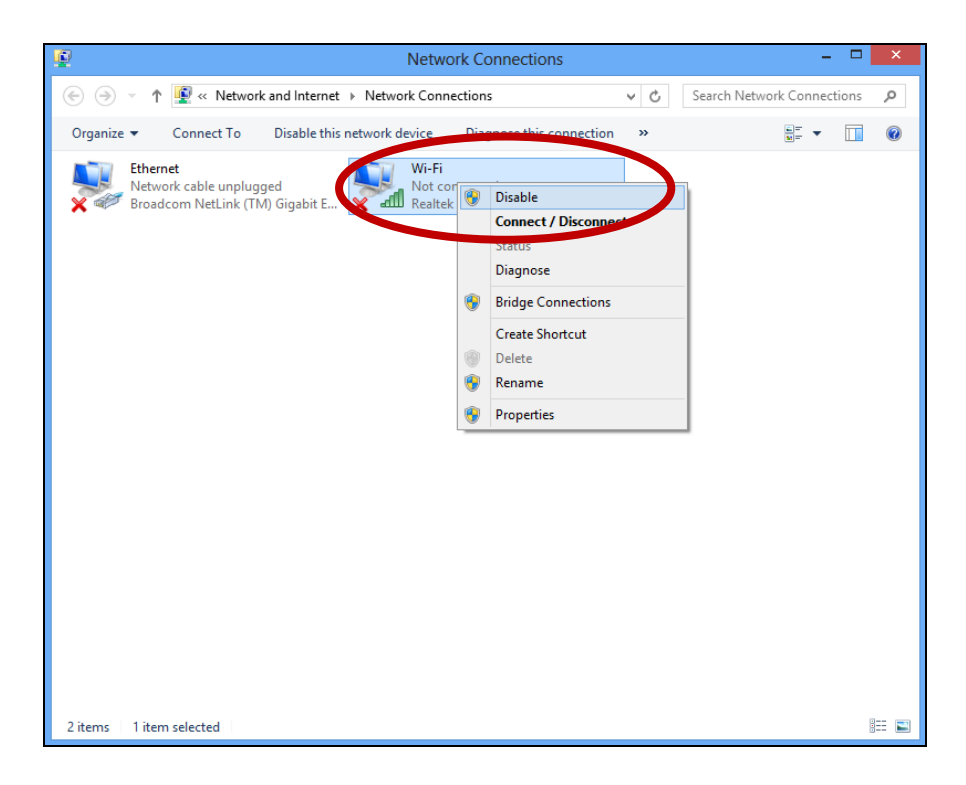

<span id="page-28-0"></span>**1.** Selezionare "Preferenze di sistema" dal dock.

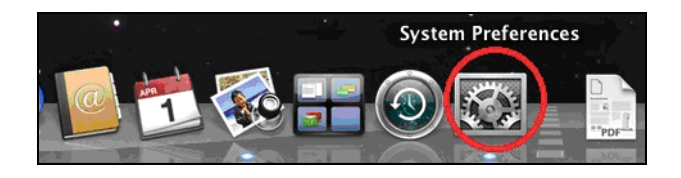

**2.** In Preferenze del Sistema, selezionare "Rete".

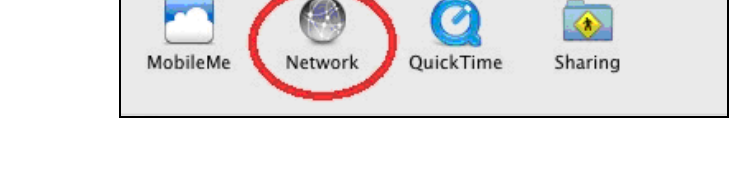

**Internet & Network** 

**3.** Verranno visualizzate tutte le connessioni di rete, come mostrato di seguito. Selezionare "Wi-Fi" dal pannello sinistro.

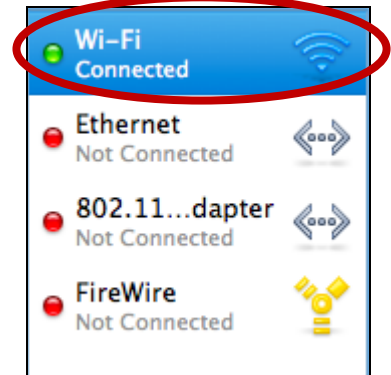

**4.** Fare clic su "Disattiva Wi-Fi" nel pannello principale.

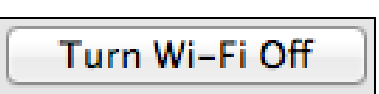

# <span id="page-29-0"></span>*VII. Utilizzo dell'adattatore*

Dopo aver installato il driver e se necessario disattivato gli altri adattatori wireless (vedre **VI. Disattivazione degli adattatori di rete**), gli utenti Windows possono connettersi a una rete Wi-Fi come al solito (vedere di seguito). Gli utenti Mac devono connettersi a una rete Wi-Fi utilizzando il software dell'utilità incluso in dotazione, come descritto in **VI-2. Mac.**

#### <span id="page-29-1"></span>**VII-1. Windows**

Di seguito è un esempio di come connettersi utilizzando Windows Vista - la procedura potrebbe variare leggermente per le altre versioni di Windows.

**1.** Fare clic sull'icona della rete (esempi di seguito) nella barra di sistema e selezionare "Connettiti a una rete".

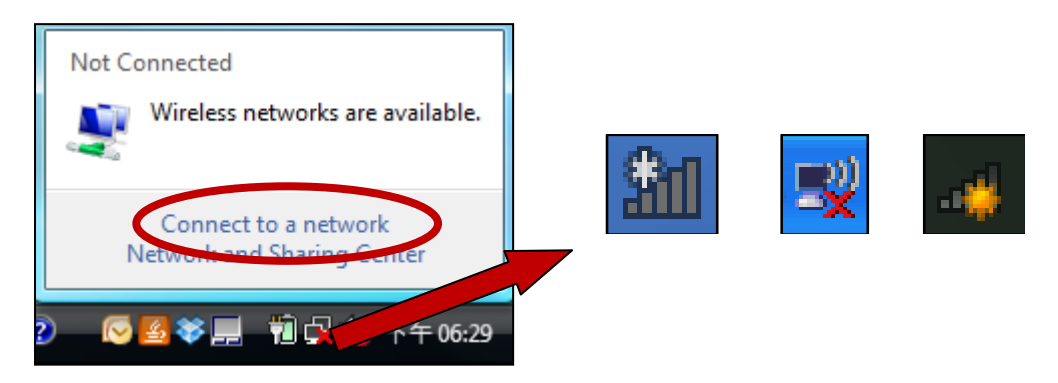

**2.** Cercare l'SSID della rete Wi-Fi e poi cliccare su "Connetti". Se avete impostato una password per la rete, vi sarà richiesto di inserirla.

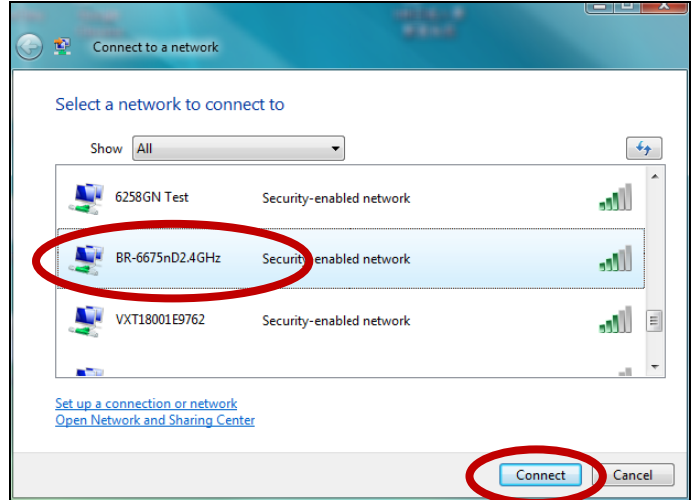

**3.** Dopo aver inserito correttamente la password, la connessione alla rete Wi-Fi verrà stabilita.

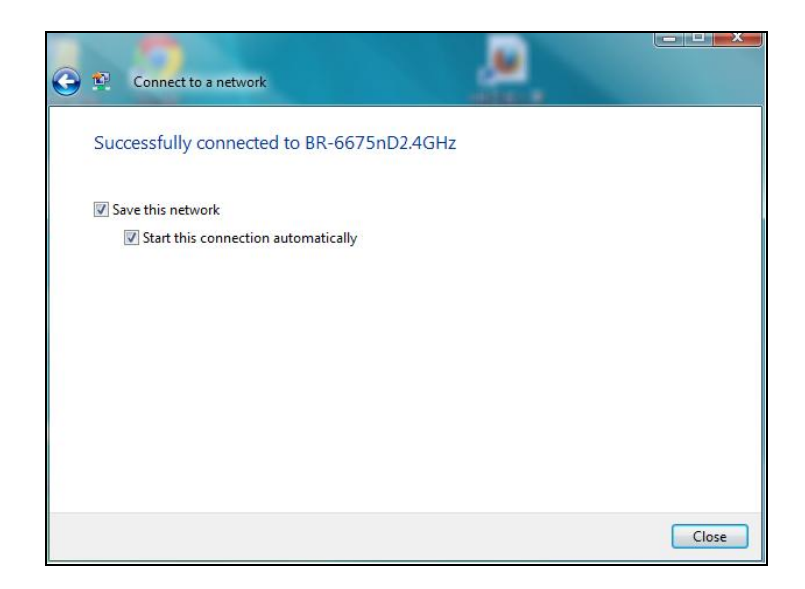

### <span id="page-30-0"></span>**VII-2. Mac: Connessione a una rete Wi-Fi**

**1.** L'utilità wireless si apre automaticamente quando l'adattatore viene collegato al computer.

### *Se l'utilità non si apre, è possibile aprirla dal menu "Applicazioni" nel Mac.*

**2.** Fare clic sulla scheda "Rete disponibile"" nell'utilità wireless. Selezionare una rete Wi-Fi a cui connettersi e fare clic su "Connetti".

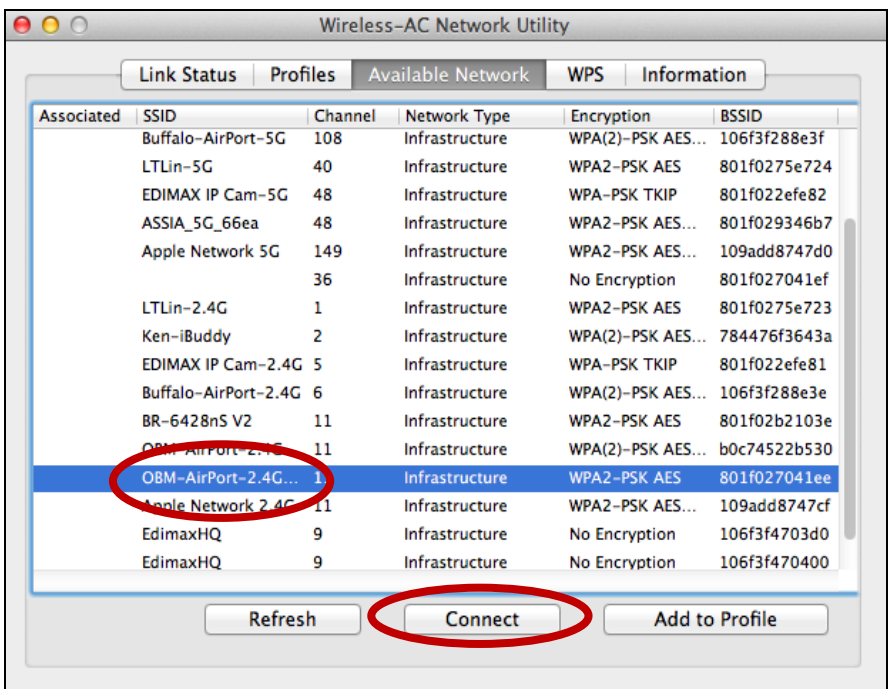

**3.** Inserire la password (chiave di rete) per la rete Wi-Fi, confermare nuovamente la password (chiave di rete) di seguito e fare clic su "OK".

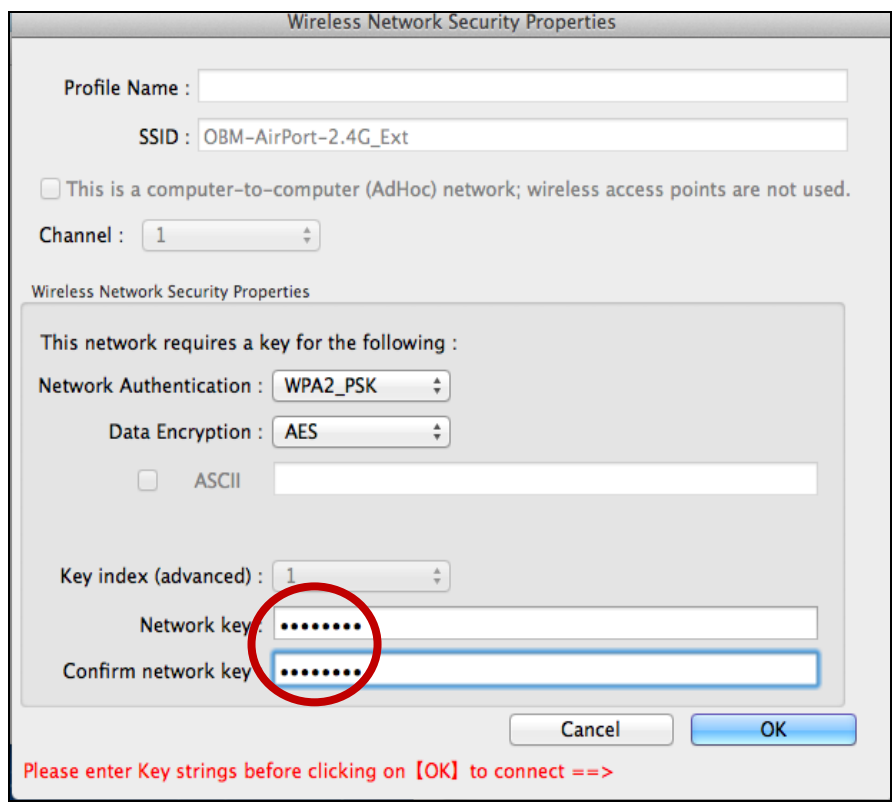

**4.** Dopo aver inserito la password, la connessione alla rete Wi-Fi verrà stabilita. Un riepilogo della connessione sarà visualizzato sulla pagina "Stato del collegamento", come mostrato di seguito.

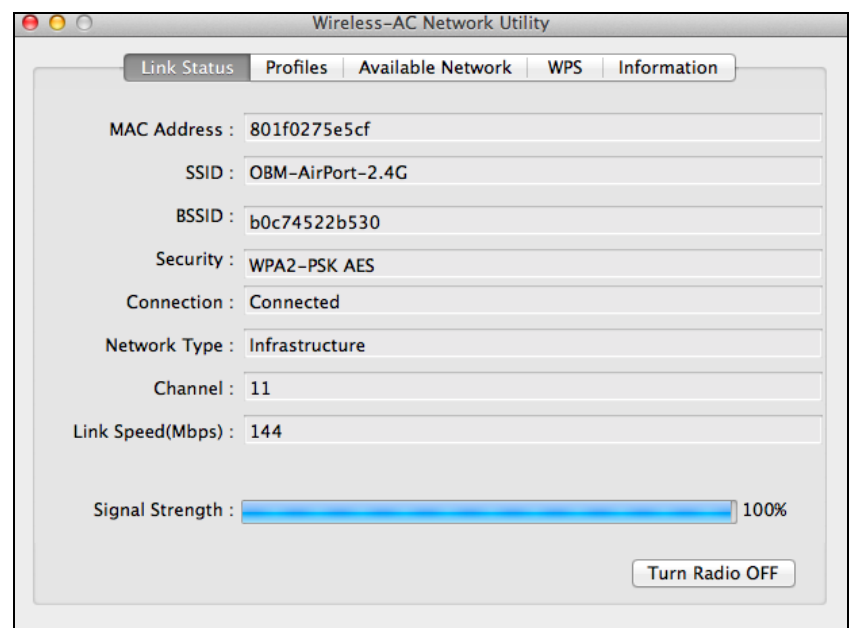

#### <span id="page-32-0"></span>**VII-3. Mac: Utilità wireless**

L'utilità wireless offre funzioni per monitorare e configurare la connessione. Navigare l'utilità wireless utilizzando il menu in alto alla finestra.

#### <span id="page-32-1"></span>**VII-3-1. Stato del collegamento**

Link Status Profiles **Available Network WPS** Information

La pagina "Stato del collegamento" visualizza informazioni sulla connessione wireless corrente.

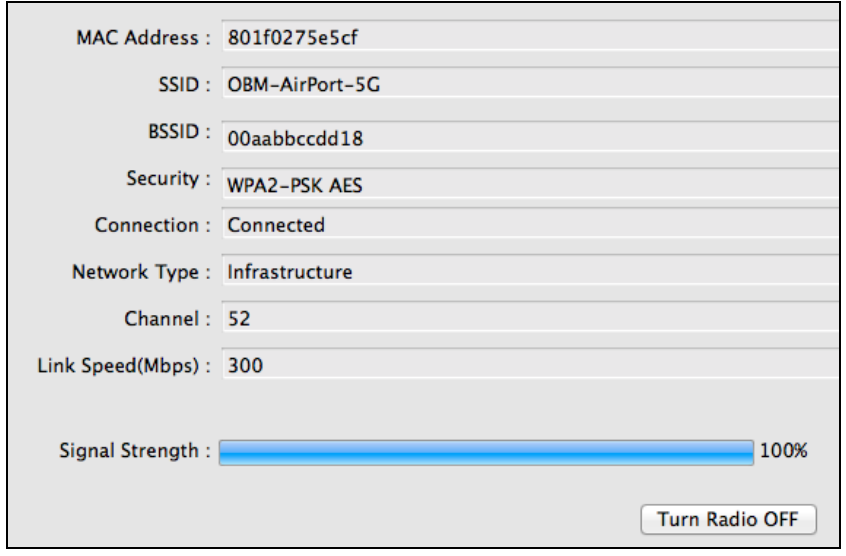

Spegni Radio Spegne la radio wireless dell'adattatore.

#### <span id="page-32-2"></span>**VII-3-2. Profili**

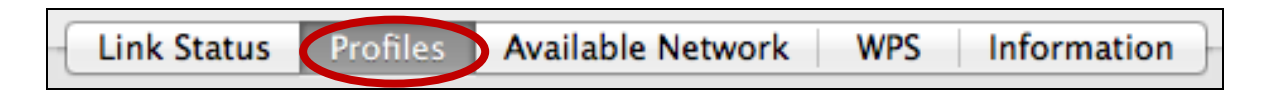

La schermata "Profilo" consente di salvare impostazioni di connessione Wi-Fi differenti come "Profili". I profili esistenti sono elencati nella "Lista dei profili".

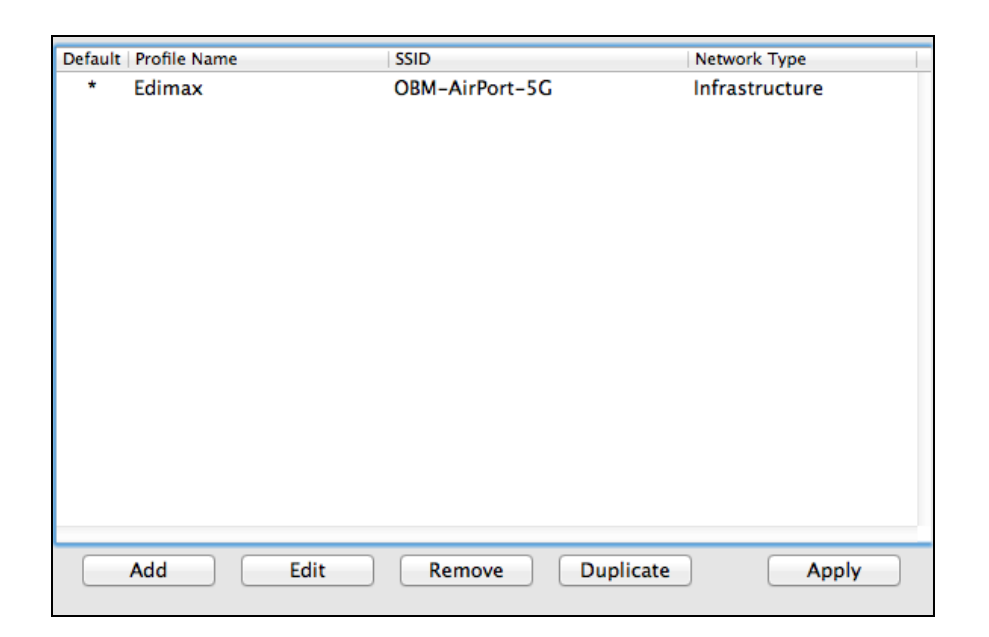

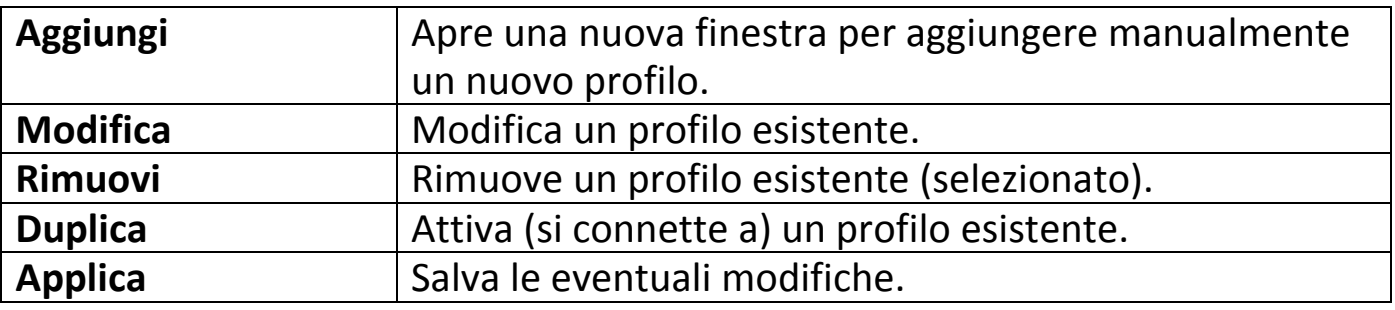

#### **AGGIUNGI**

Quando si seleziona "AGGIUNGI", si aprirà una nuova finestra. Inserire un nome di profilo e SSID, insieme alle informazioni di sicurezza, e fare clic su "OK".

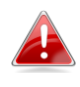

*È anche possibile aggiungere un nuovo profilo dalla schermata "Rete disponibile".*

## <span id="page-34-0"></span>**VII-3-3. Rete disponibile**

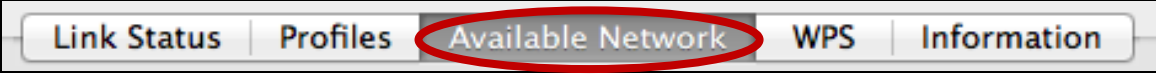

La schermata "Rete disponibike" visualizza un elenco di tutte le reti Wi-Fi disponibili entro il raggio di copertura insieme a svariate categorie di informazioni su ciascuna rete.

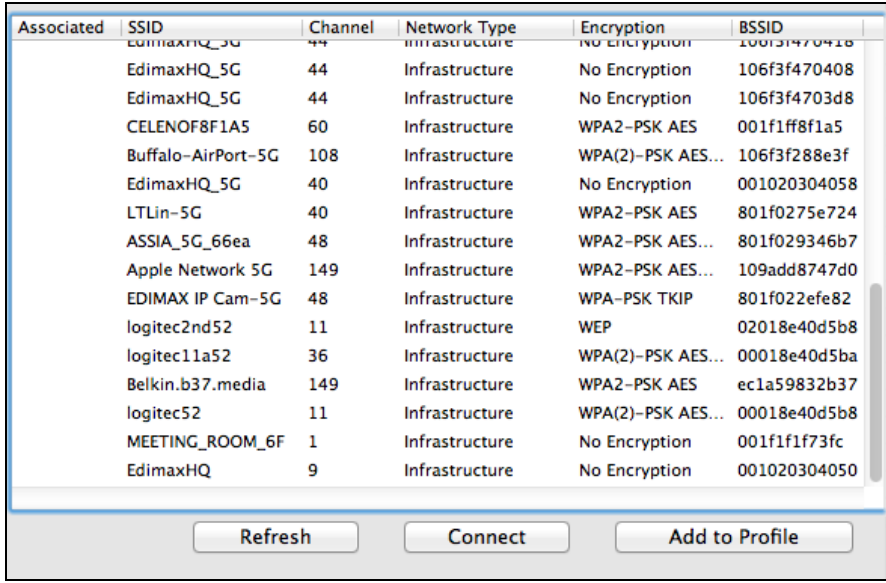

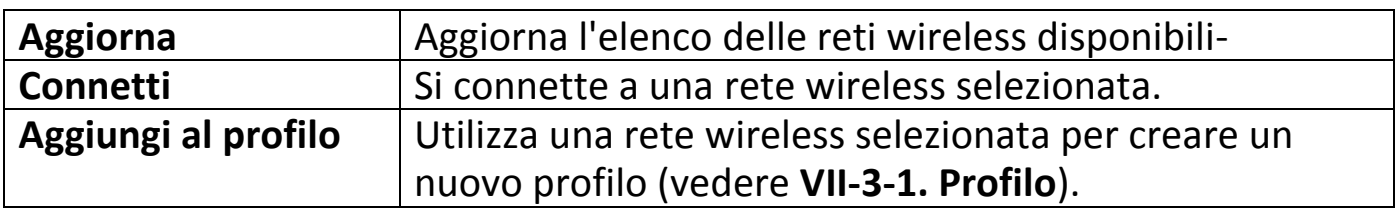

<span id="page-35-0"></span>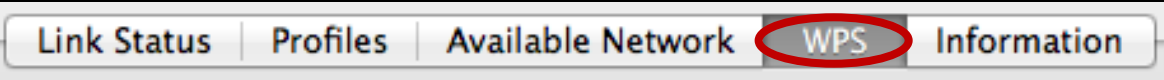

La pagina WPS visualizza informazioni relative al Wireless Protected Setup (WPS). Vengono elencati tutti i punti di accesso disponibili insieme ai rispettivi BSSID, le informazioni di sicurezza e i numeri di canale.

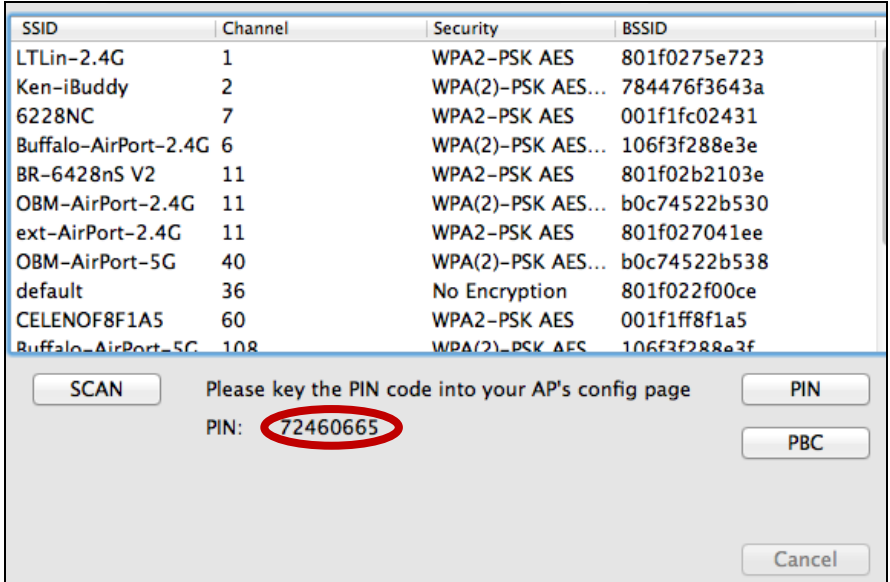

Il codice PIN WPS dell'adattatore viene visualizzato accanto a "PIN:". Il codice PIN è una funzione di sicurezza e sarà necessario inserirlo nella schermata WPS del punto di accesso/router per completare il codice PIN WPS.

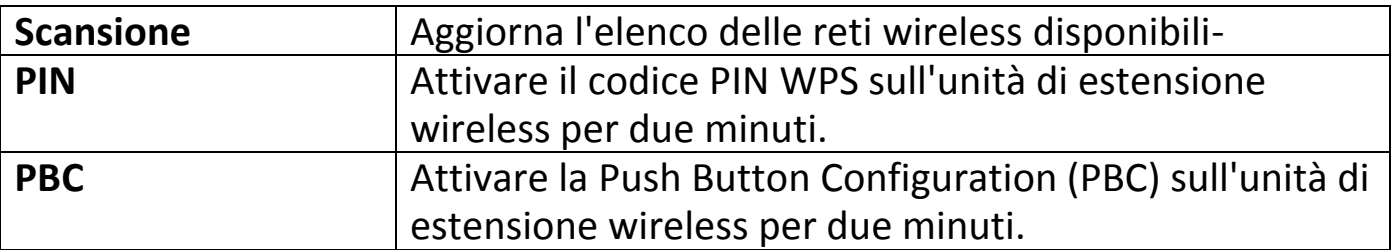

*Attivare il WPS sul punto di accesso/router (e inserire il codice PIN se necessario) entro due minuti dall'attivazione del WPS sull'unità di estensione wireless.*

<span id="page-36-0"></span>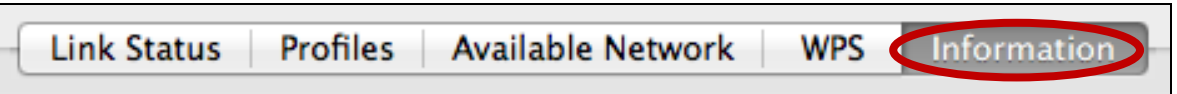

La schermata "Informazioni" visualizza svariate informazioni come la versione dell'utilità wireless e la versione del driver.

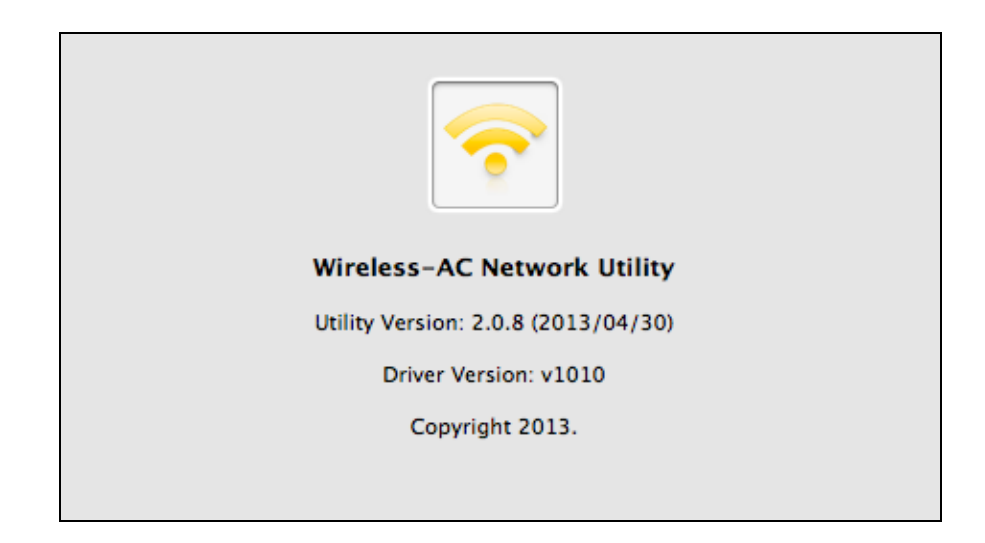

### <span id="page-36-1"></span>**VII-4. Configurazione WPS**

Se il router/punto di accesso wireless supporta il WPS (Wi-Fi Protected Setup), è possibile utilizzare questo metodo per collegarsi a una rete Wi-Fi.

**1.** Premere il pulsante WPS (spesso il pulsante WPS/Reset) sul router/punto di accesso per attivare il WPS.

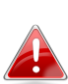

*si prega di verificare le istruzioni del proprio router/punto di accesso wireless per sapere quanto tempo è necessario tenere premuto il pulsante WPS per attivare il WPS.*

**2.** Entro due minuti, premere il pulsante WPS al di sotto dell'EW-7811UTC per **1 – 3 secondi** per attivare il suo WPS.

I dispositivi stabiliranno una connessi

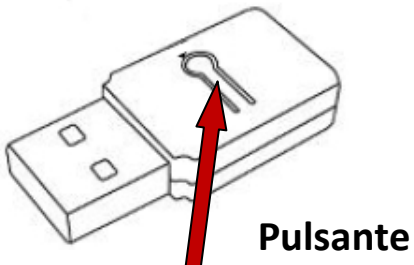

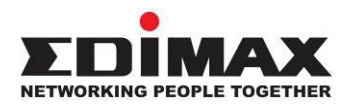

#### **COPYRIGHT**

Copyright © Edimax Technology Co., Ltd. all rights reserved. No part of this publication may be reproduced, transmitted, transcribed, stored in a retrieval system, or translated into any language or computer language, in any form or by any means, electronic, mechanical, magnetic, optical, chemical, manual or otherwise, without the prior written permission from Edimax Technology Co., Ltd.

Edimax Technology Co., Ltd. makes no representations or warranties, either expressed or implied, with respect to the contents hereof and specifically disclaims any warranties, merchantability, or fitness for any particular purpose. Any software described in this manual is sold or licensed as is. Should the programs prove defective following their purchase, the buyer (and not this company, its distributor, or its dealer) assumes the entire cost of all necessary servicing, repair, and any incidental or consequential damages resulting from any defect in the software. Edimax Technology Co., Ltd. reserves the right to revise this publication and to make changes from time to time in the contents hereof without the obligation to notify any person of such revision or changes.

The product you have purchased and the setup screen may appear slightly different from those shown in this QIG. The software and specifications are subject to change without notice. Please visit our website [www.edimax.com](http://www.edimax.com/) for updates. All brand and product names mentioned in this manual are trademarks and/or registered trademarks of their respective holders.

#### <span id="page-38-0"></span>**Federal Communication Commission Interference Statement**

This equipment has been tested and found to comply with the limits for a Class B digital device, pursuant to Part 15 of FCC Rules. These limits are designed to provide reasonable protection against harmful interference in a residential installation. This equipment generates, uses, and can radiate radio frequency energy and, if not installed and used in accordance with the instructions, may cause harmful interference to radio communications. However, there is no guarantee that interference will not occur in a particular installation. If this equipment does cause harmful interference to radio or television reception, which can be determined by turning the equipment off and on, the user is encouraged to try to correct the interference by one or more of the following measures:

- 1. Reorient or relocate the receiving antenna.
- 2. Increase the separation between the equipment and receiver.
- 3. Connect the equipment into an outlet on a circuit different from that to which the receiver is connected.
- 4. Consult the dealer or an experienced radio technician for help.

#### **FCC Caution**

This device and its antenna must not be co-located or operating in conjunction with any other antenna or transmitter. This device complies with Part 15 of the FCC Rules. Operation is subject to the following two conditions: (1) this device may not cause harmful interference, and (2) this device must accept any interference received, including interference that may cause undesired operation. Any changes or modifications not expressly approved by the party responsible for compliance could void the authority to operate equipment.

#### **Federal Communications Commission (FCC) Radiation Exposure Statement**

This equipment complies with FCC radiation exposure set forth for an uncontrolled environment. In order to avoid the possibility of exceeding the FCC radio frequency exposure limits, human proximity to the antenna shall not be less than 2.5cm (1 inch) during normal operation.

#### **Federal Communications Commission (FCC) RF Exposure Requirements**

This EUT is compliance with SAR for general population/uncontrolled exposure limits in ANSI/IEEE C95.1-1999 and had been tested in accordance with the measurement methods and procedures specified in OET Bulletin 65 Supplement C. The equipment version marketed in US is restricted to usage of the channels 1-11 only. This equipment is restricted to *indoor* use when operated in the 5.15 to 5.25 GHz frequency range.

#### <span id="page-38-1"></span>**R&TTE Compliance Statement**

This equipment complies with all the requirements of DIRECTIVE 1999/5/EC OF THE EUROPEAN PARLIAMENT AND THE COUNCIL of March 9, 1999 on radio equipment and telecommunication terminal equipment and the mutual recognition of their conformity (R&TTE). The R&TTE Directive repeals and replaces in the directive 98/13/EEC (Telecommunications Terminal Equipment and Satellite Earth Station Equipment) As of April 8, 2000.

#### **Safety**

This equipment is designed with the utmost care for the safety of those who install and use it. However, special attention must be paid to the dangers of electric shock and static electricity when working with electrical equipment. All guidelines of this and of the computer manufacture must therefore be allowed at all times to ensure the safe use of the equipment.

#### **EU Countries Intended for Use**

The ETSI version of this device is intended for home and office use in Austria, Belgium, Bulgaria, Cyprus, Czech, Denmark, Estonia, Finland, France, Germany, Greece, Hungary, Ireland, Italy, Latvia, Lithuania, Luxembourg, Malta, Netherlands, Poland, Portugal, Romania, Slovakia, Slovenia, Spain, Sweden, Turkey, and United Kingdom. The ETSI version of this device is also authorized for use in EFTA member states: Iceland, Liechtenstein, Norway, and Switzerland.

#### **EU Countries Not Intended for Use**

None

### **EU Declaration of Conformity**

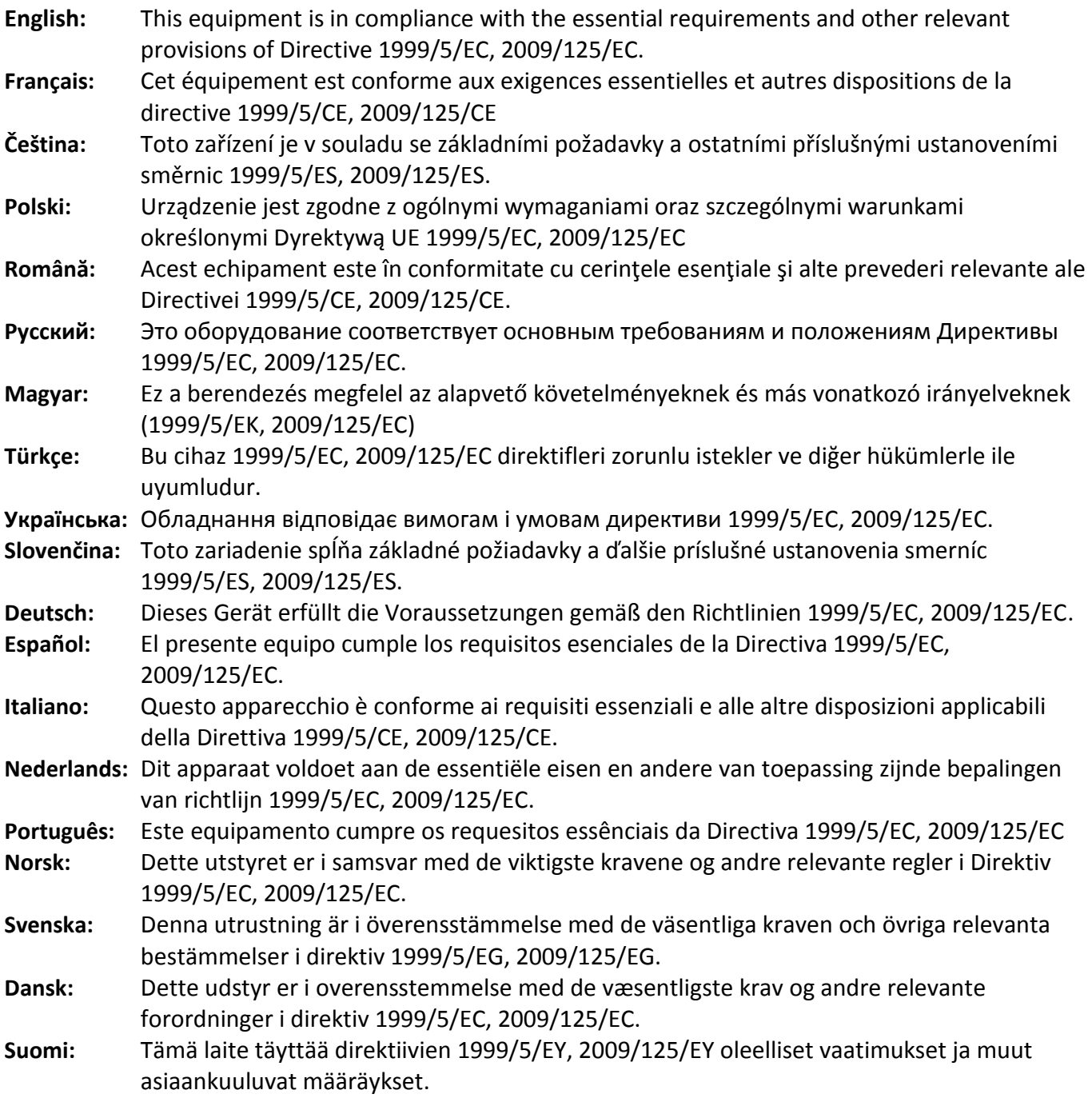

#### FOR USE IN @ @ @ @ @ @ @ @ @  $C \in \mathbb{O}$  FC  $\mathbb{C}_{N20379}$  $\begin{array}{ccccc} \textbf{0} & \textbf{0} & \text$ **80000000000**

#### **WEEE Directive & Product Disposal**

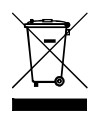

At the end of its serviceable life, this product should not be treated as household or general waste. It should be handed over to the applicable collection point for the recycling of electrical and electronic equipment, or returned to the supplier for disposal.

-----------------------------------------------------------------------------------------------------------------------

## **Declaration of Conformity**

We, Edimax Technology Co., Ltd., declare under our sole responsibility, that the equipment described below complies with the requirements of the European R&TTE directives.

#### **Equipment: AC600 Wireless Dual-Band USB Adapter Model No.: EW-7811UTC**

The following European standards for essential requirements have been followed:

#### **Directives 1999/5/EC**

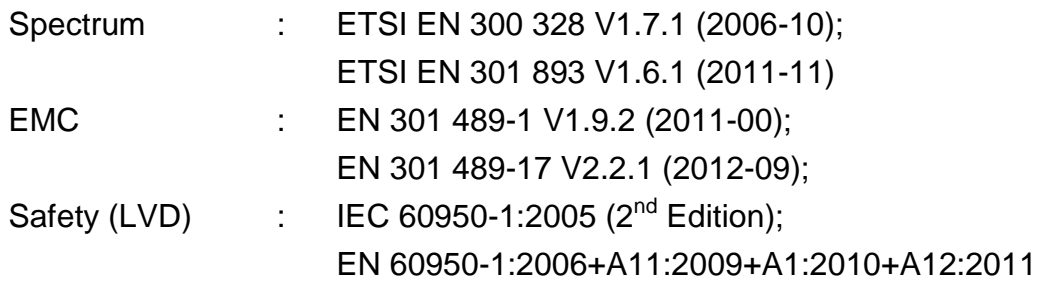

#### **Recommendation 99/519/EC**

EMF : EN 62311(2008-11)

#### **Directives 2006/95/EC**

Safety (LVD) : IEC 60950-1:2005 (2<sup>nd</sup> Edition); EN 60950-1:2006+A11:2009+A1:2010+A12:2011

> Edimax Technology Co., Ltd. No. 3, Wu Chuan 3<sup>rd</sup> Road, Wu-Ku Industrial Park, New Taipei City, Taiwan

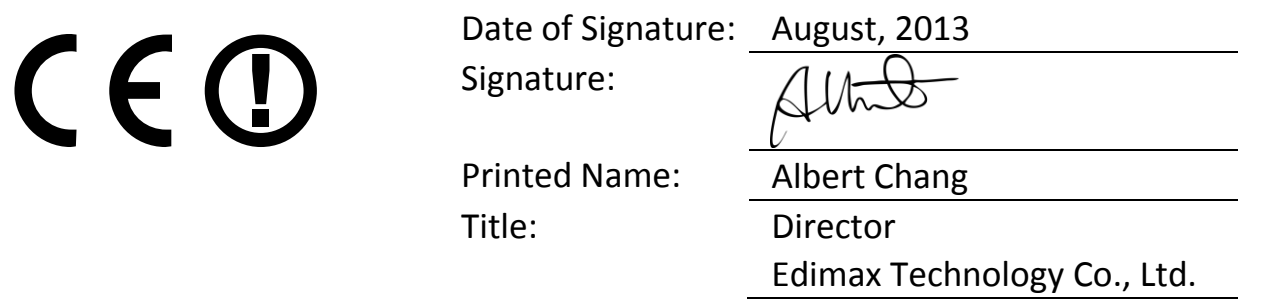

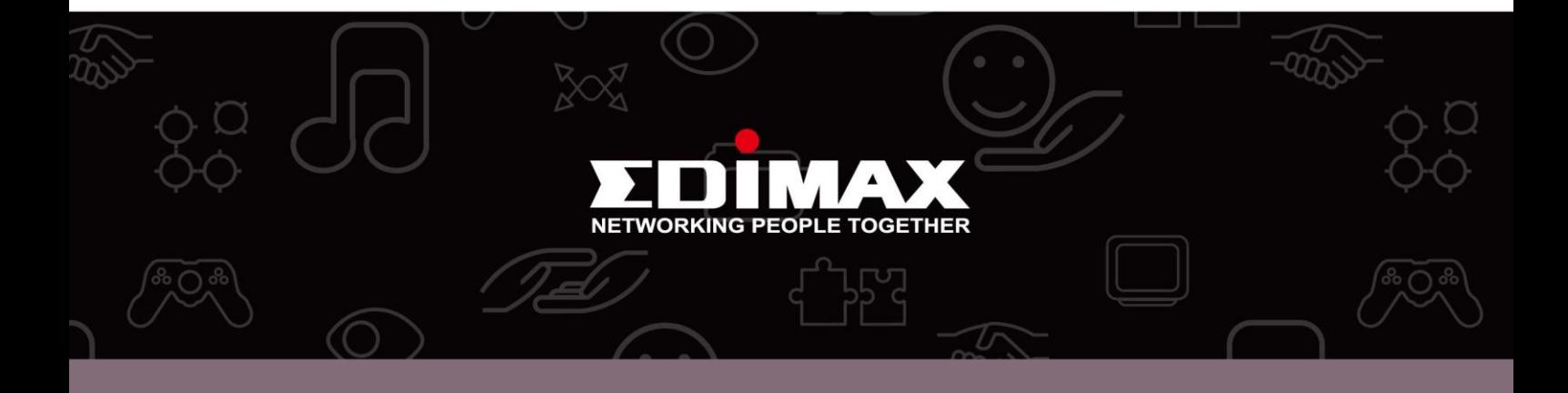

**Edimax Technology Co., Ltd.** No.3, Wu-Chuan 3rd Road, Wu-Gu, New Taipei City 24891, Taiwan

**Edimax Technology Europe B.V.** Nijverheidsweg 25 5683 CJ Best The Netherlands

**Edimax Computer Company** 3350 Scott Blvd., Bldg.15 Santa Clara, CA 95054, USA